# **TIAA Self-Directed Brokerage overview and account setup**

**Your guide to the enhanced brokerage program**

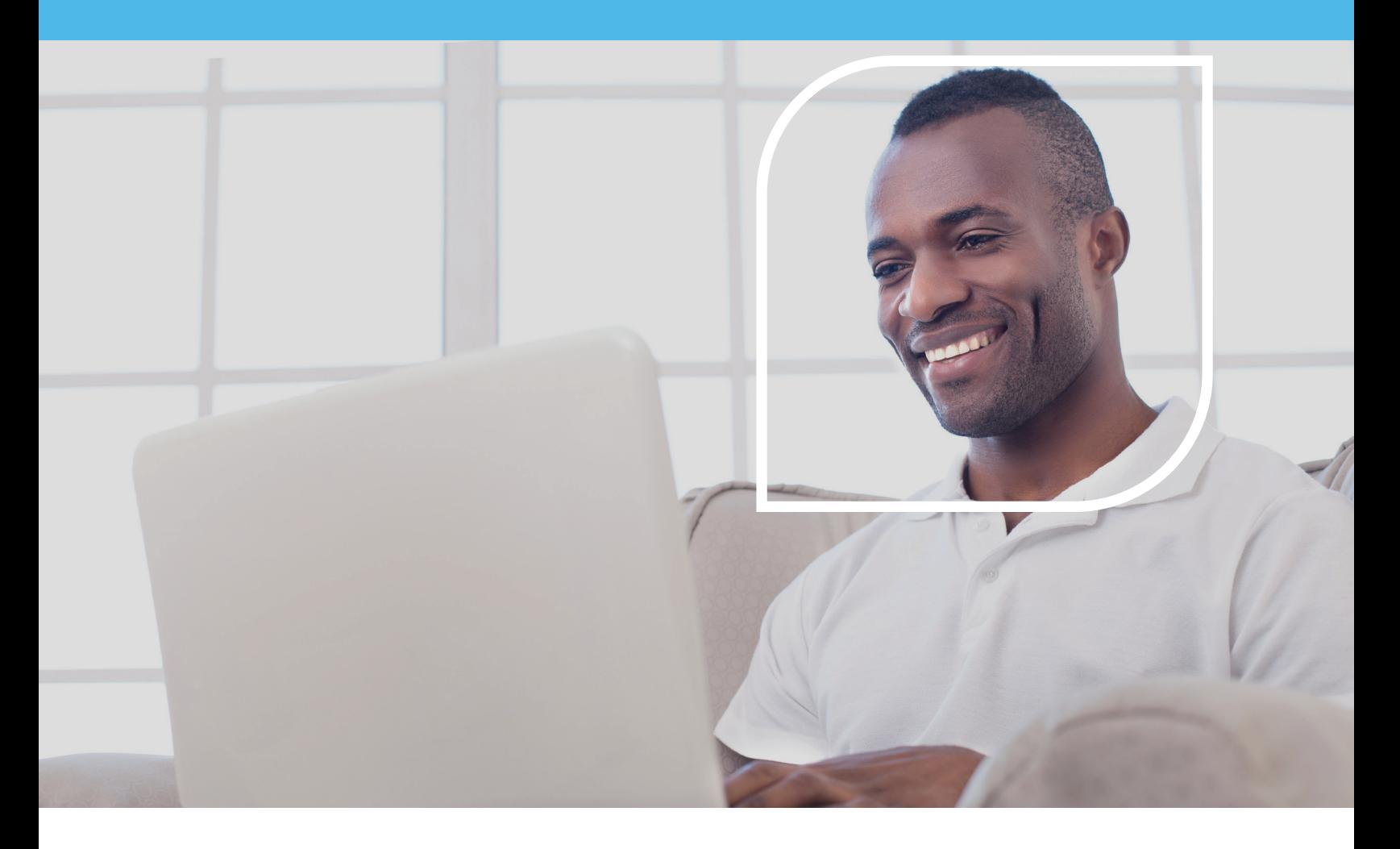

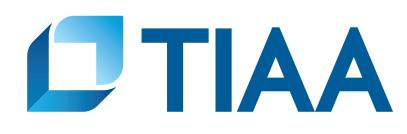

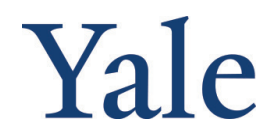

<span id="page-1-0"></span>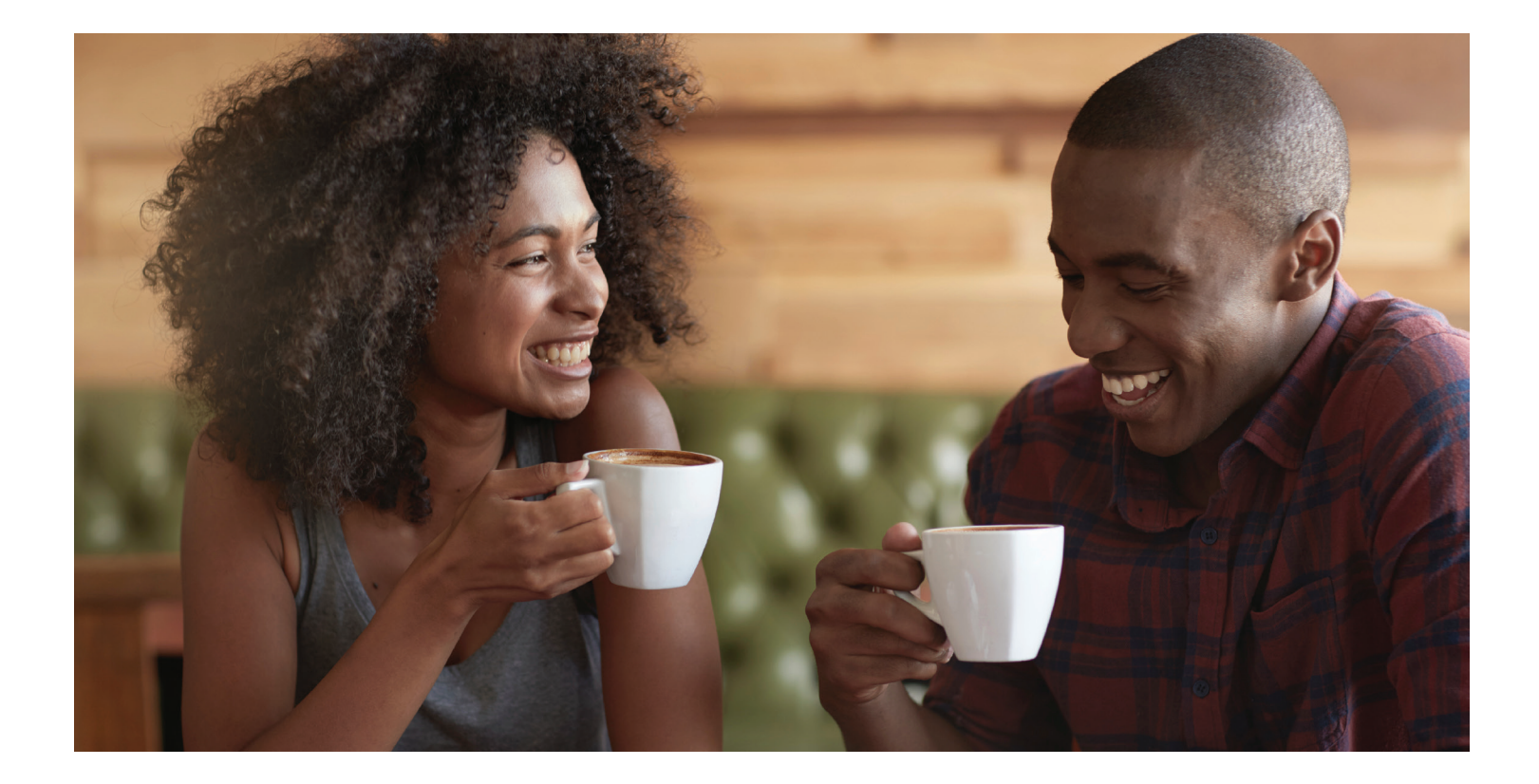

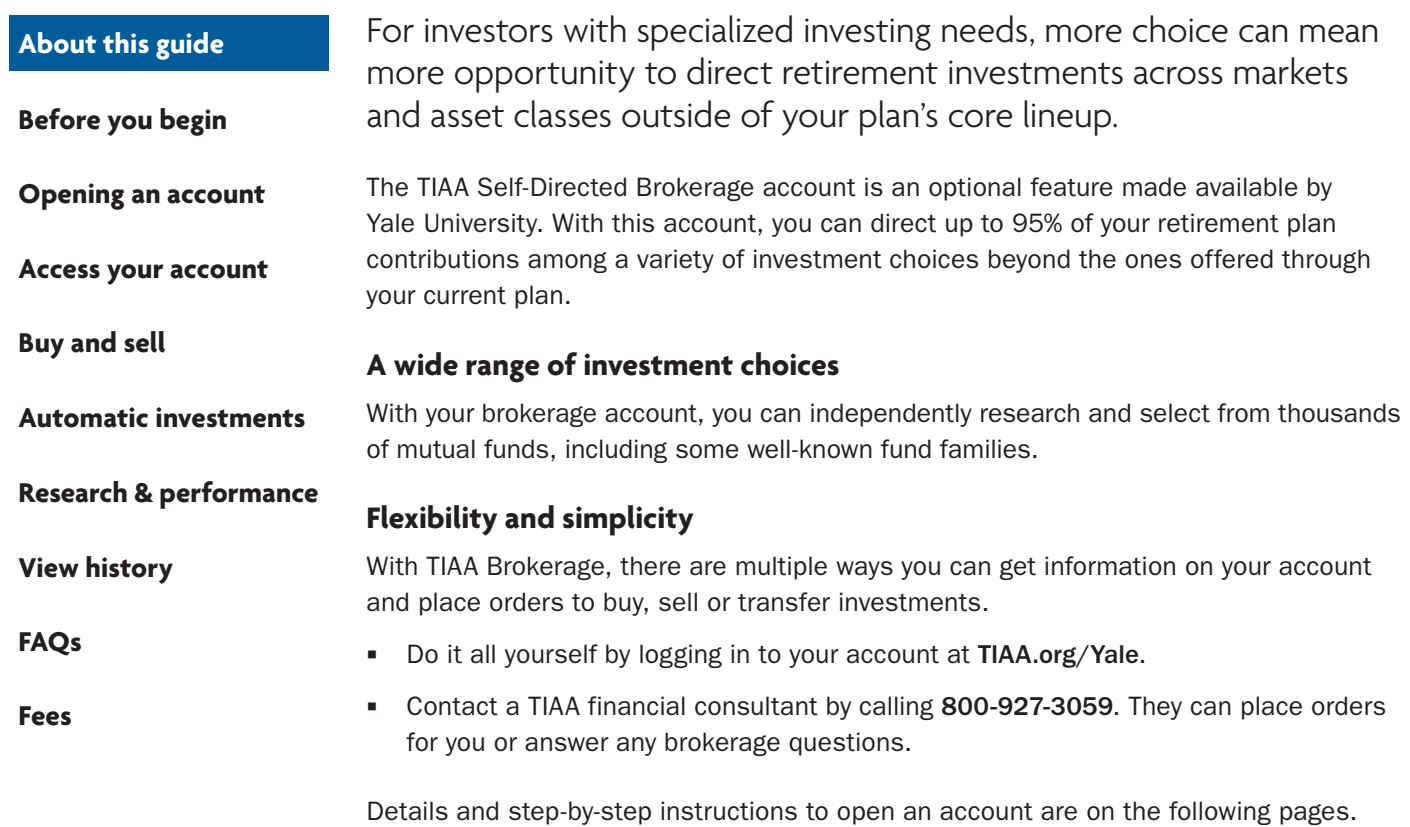

<span id="page-2-0"></span>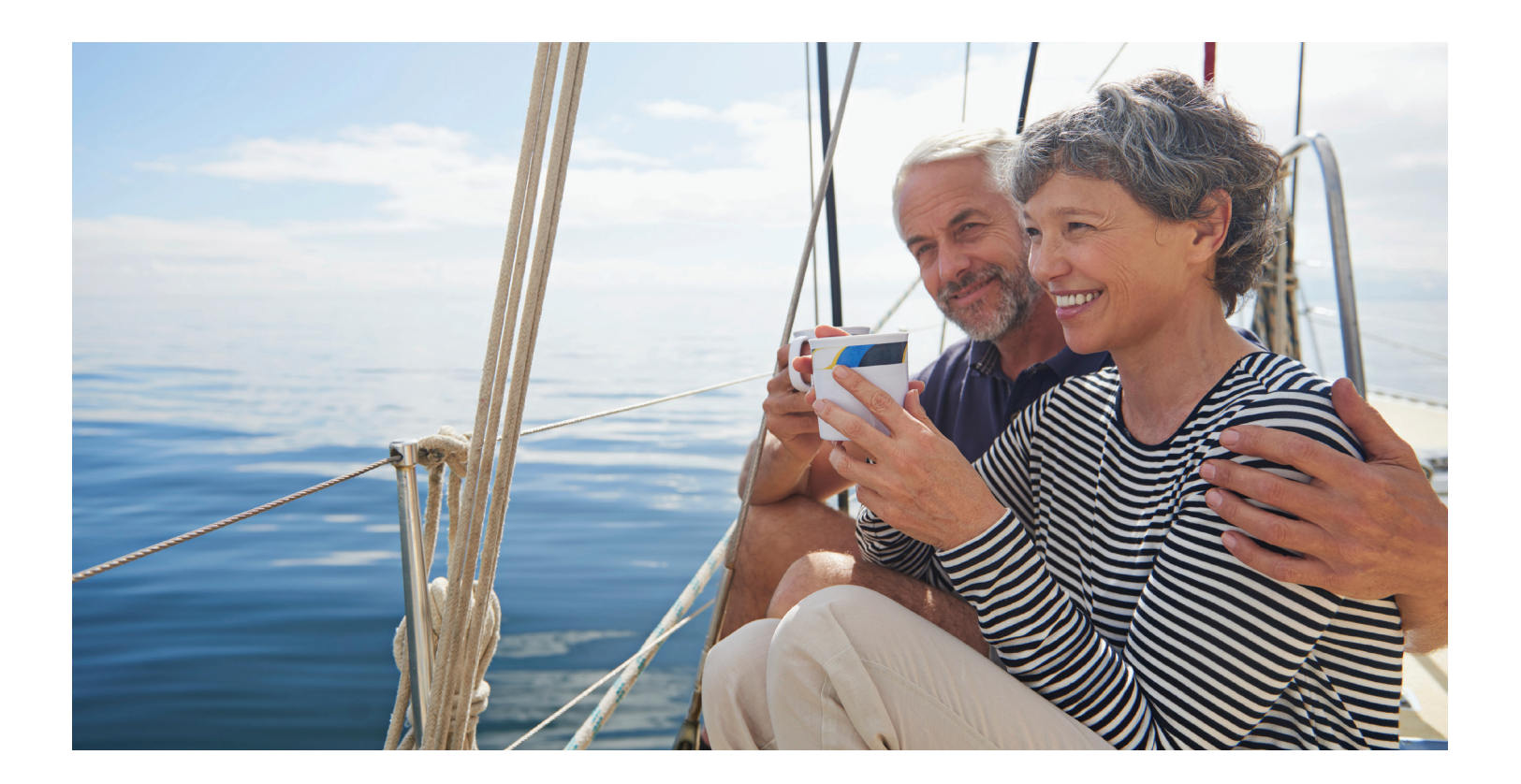

**Before you begin**

#### **[About this guide](#page-1-0)**

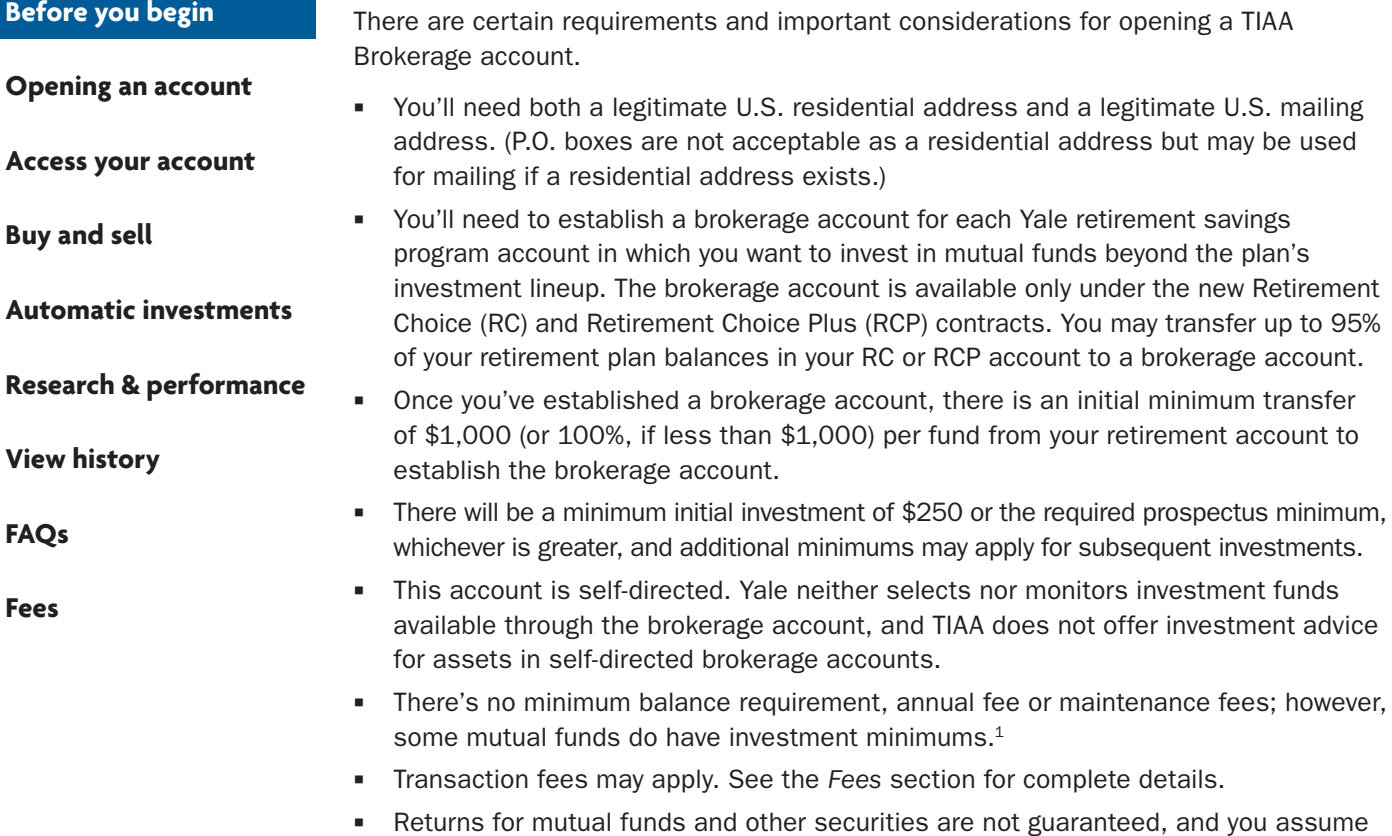

<sup>1</sup> These minimum fees and expenses, including those which apply to a continued investment in a fund, are described in the fund's current prospectus.

all the risks associated with investing in them.

available only under the new Retirement

**[Before you begin](#page-2-0)**

**[Opening an account](#page-5-0)**

**[Access your account](#page-8-0)**

**[Automatic investments](#page-19-0)**

### **How to see what mutual funds are available in the TIAA Brokerage account before opening an account**

#### **Step 1:**

Log in to your online retirement plan at TIAA.org/Yale.

**[Buy and sell](#page-9-0)**

**[View history](#page-27-0)**

**[FAQs](#page-28-0)**

**[Fees](#page-29-0)**

### **Step 2:**

From your home page, select *Actio[n](#page-2-0)s* and then *Change your investments* and *Choose future investments*.

### **[Research & performance](#page-26-0)**

Select: *Preview options*. Choose th[e](#page-8-0) new Yale contract with a \$0 balance.

#### **Step 4:**

**Step 3:**

You'll see your current allocation. Scroll down the page, select *Continue request*.

#### **Step 5:**

Scroll down the page and you will [se](#page-26-0)e "Self-Directed Brokerage Account." Now select *Browse Available Funds*.

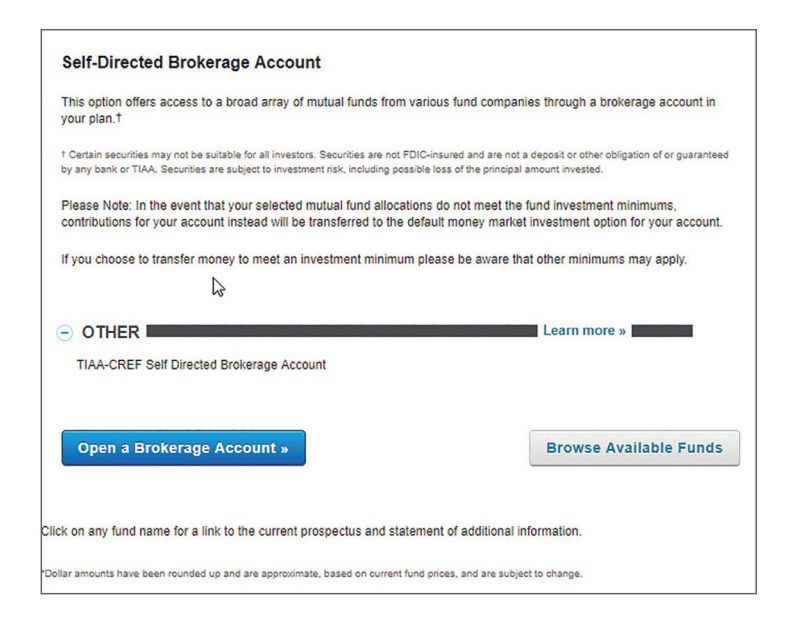

#### **Step 6:**

#### **[Before you begin](#page-2-0)**

**[Fees](#page-29-0)**

**Add Brokerage Funds [Opening an account](#page-5-0)**  $\boxed{\mathcal{Q}}$ tiaa **Filter Options** TICKER SYMBOL - FUND NAME **[Access your account](#page-8-0)** TAISX- TIAA-CREF Quant Intl Sm-Cp Eq Advisor TBIIX- TIAA-CREF Bond Index Institutional **[Buy and sell](#page-9-0)** TBILX- TIAA-CREF Bond Index Retail TBIRX- TIAA-CREF Bond Index Retirement TCBPX-TIAA-CREF Bond Plus Retail **[Automatic investments](#page-19-0)** TCBRX-TIAA-CREF Bond Plus R TCIEX-TIAA-CREF International Eq Idx Instl **[Research & performance](#page-26-0)**TCIIX- TIAA-CREF Lifecycle 2035 Institutional TCILX-TIAA-CREF Inflation Link Bd Retail TCLCX- TIAA-CREF Large-Cap Value Retail **[View history](#page-27-0)**  $1234567...14$ **[FAQs](#page-28-0)**

#### **Step 7:**

Now you can select Filter Options to choose criteria for searching for the list or click on the fund name to bring up more d[eta](#page-27-0)iled information.

**NEXT** 

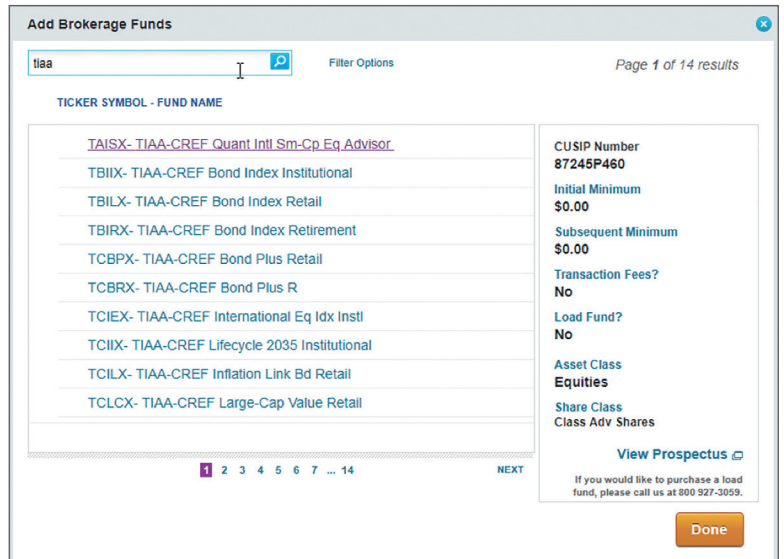

Now enter the new fund family or ticker symbol to find the option you are looking for. In the example below, TIAA was entered.

O

Page 1 of 14 results

Done

Select a fund to see its details.

### **Opening your brokerage account**

#### <span id="page-5-0"></span>**[Before you begin](#page-2-0)**

#### **Opening an account**

**[Access your account](#page-8-0)**

**[Buy and sell](#page-9-0)**

**Automatic investr** 

**Research & perfor** 

**[View history](#page-27-0)**

**[FAQs](#page-28-0)**

**[Fees](#page-29-0)**

Once you've reviewed the requirements and considerations on the previous page, you're ready to begin.

#### **Step 1:**

Log in to your online retirement plan at TIAA.org/Yale.

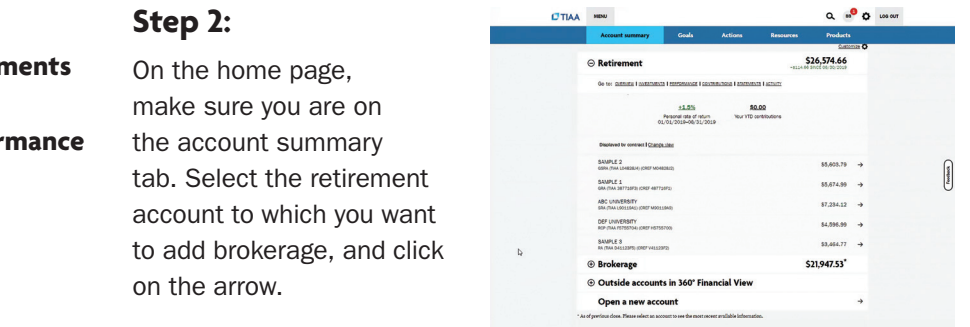

 $C$ TIAA

**MENU** 

#### **Step 3:**

GOALS RESOURCES Open the contracts ABC Retirement... $\vee$ accordion, which expands the view. Select the \$211,998.17 contract where you want to establish **OVERVIEW INVESTMENTS PERFORMANCE** CONTRIBUTIONS STATEMENTS ACTIVITY the brokerage ABC INSTITUTION RETIREMENT PLAN - Plan number: 102374 account. Remember to select the Retirement  $\ominus$ Contracts in this plan Choice (RC) or RC (TIAA C8802748) (CREF U8808173) - \$153,671.36 (ACTIVE) Retirement Choice RA (TIAA C88018J7) (CREF U88018J5) - \$45,981.20 Plus (RCP) contract.RA (TIAA C8802736) (CREF U9273364) - \$12,345.61 Mhat are contracts? **Plan information**  $\bigoplus$ 

Please note: All referenced materials are samples only.

 $Q_{\text{max}}$   $Q_{\text{max}}$   $Q_{\text{max}}$ 

**[Before you begin](#page-2-0)**

#### **[Opening an account](#page-5-0)**

**[Access your account](#page-8-0)**

**[Buy and sell](#page-9-0)**

#### **[Automatic investments](#page-19-0)**

#### **[Research & performance](#page-26-0)**

**[View history](#page-27-0)**

**[FAQs](#page-28-0)**

**[Fees](#page-29-0)**

#### **Step 4:**

**Step 5:**

From the Quick Links at the top of the page, select *Add retirement brokerage*. Note that you will only see this option if self-directed brokerage is available through the plan.

to sign a waiver, and you can sign a consent for electronic delivery of your important documents. To do so, check *I have read and accept these terms and conditions,* then select *Continue*.

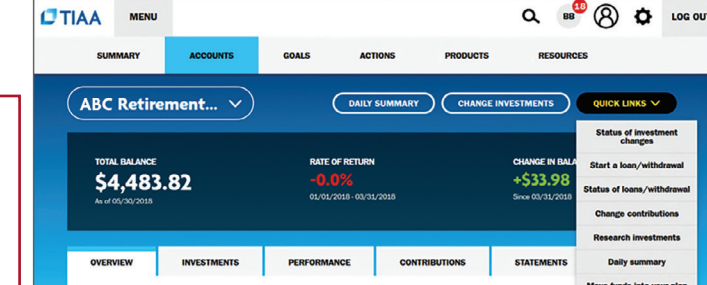

Employer Name: SDTEST

**CTIAA** MEN

ABC Retirement RCP (TIAA F5755704) (CREF H5755700)

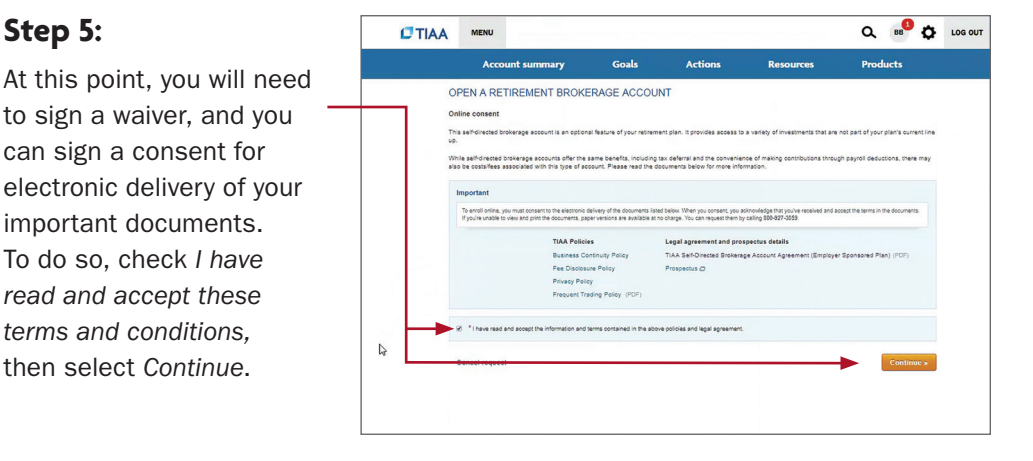

 $Q = 1$ 

#### **Step 6:**

Next, enter your employment data, affiliations and investment profile. When all the data is entered and verified, select *Continue*.

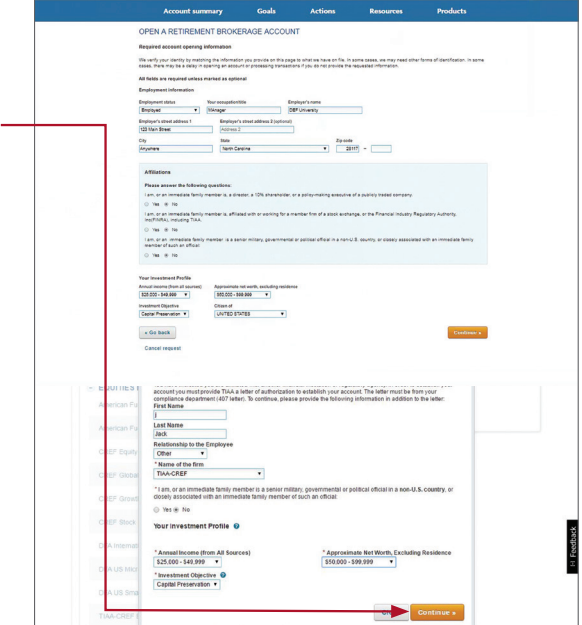

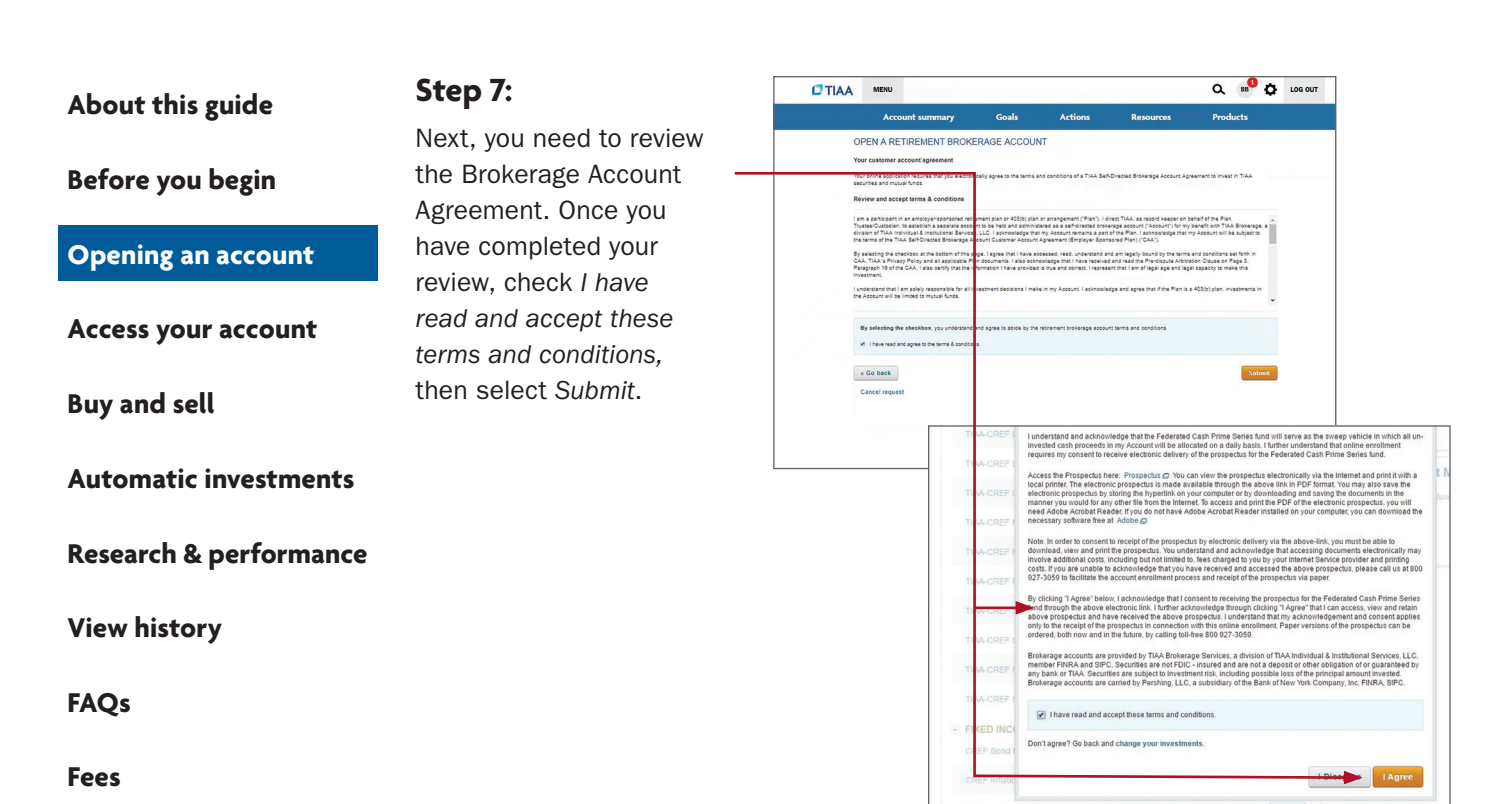

Congratulations, you're finished with the account-opening process. You'll see a message that your brokerage account application has been received and is being processed. This typically takes two business days. Once completed, you'll be able to begin trading within your brokerage account.

## **How to access your brokerage account**

#### <span id="page-8-0"></span>**[Before you begin](#page-2-0)**

**[Opening an account](#page-5-0)**

#### **Access your account**

**[Buy and sell](#page-9-0)**

**[Automatic investments](#page-19-0)**

**[Research & performance](#page-26-0)**

**[View history](#page-27-0)**

**[FAQs](#page-28-0)**

**[Fees](#page-29-0)**

#### **Step 1:**

Go to TIAA.org/Yale and select *Log In*. Enter your user ID and password. You will be able to view all of your account's investments together with your account details.

#### **Step 2:**

Click on *Accounts*. From here, your retirement account(s) will be listed.

#### **Step 3:**

Locate your account in which you have added brokerage investments.

Please note: Each plan that includes a brokerage account will be identified individually.

Use the tabs at the top to explore and manage your account.

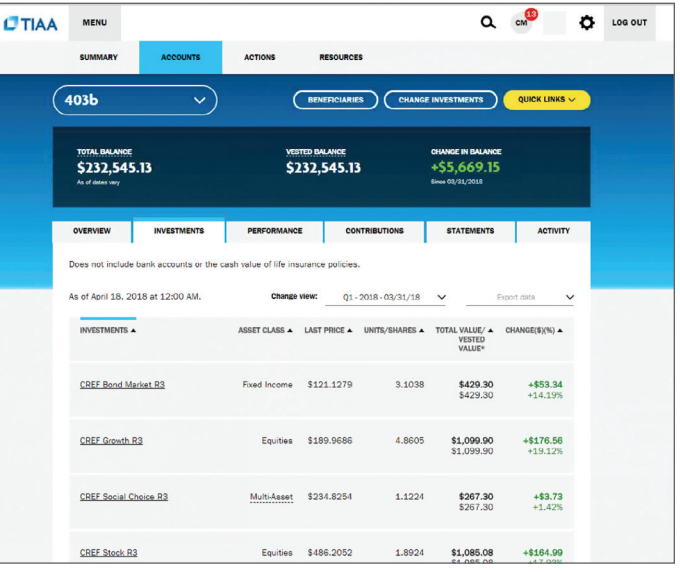

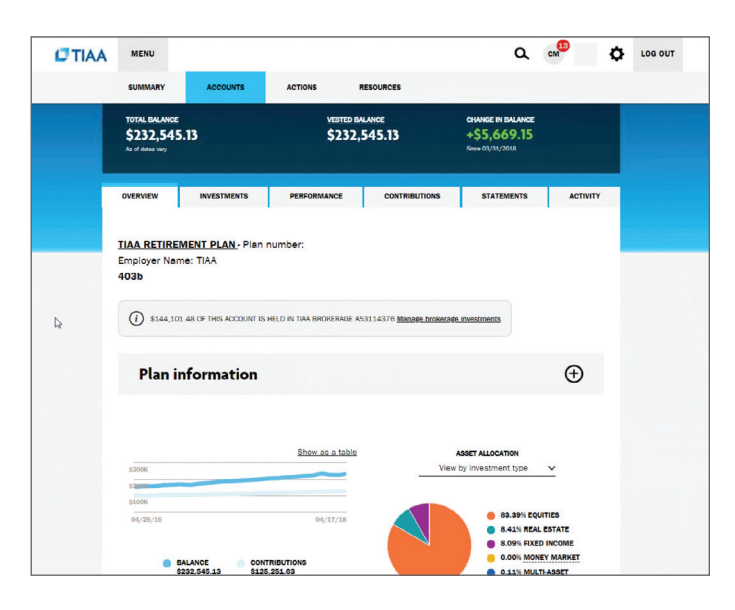

<span id="page-9-0"></span>**[Before you begin](#page-2-0)**

**[Opening an account](#page-5-0)**

**[Access your account](#page-8-0)**

#### **Buy and sell**

**[Automatic investments](#page-19-0)**

**[Research & performance](#page-26-0)**

**[View history](#page-27-0)**

**[FAQs](#page-28-0)**

**[Fees](#page-29-0)**

### **How to buy and sell in your brokerage account when subscribed to the Yale Target-Date Plus Service**

#### **Step 1:**

**Step 2:**

Select *Exchange* to

Once you have logged in at TIAA.org/Yale, click *Change Investments*.

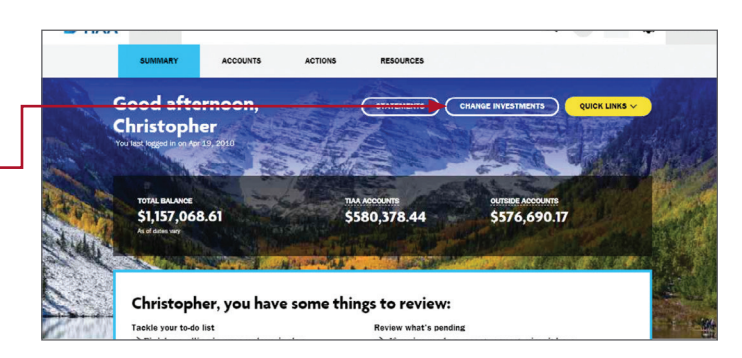

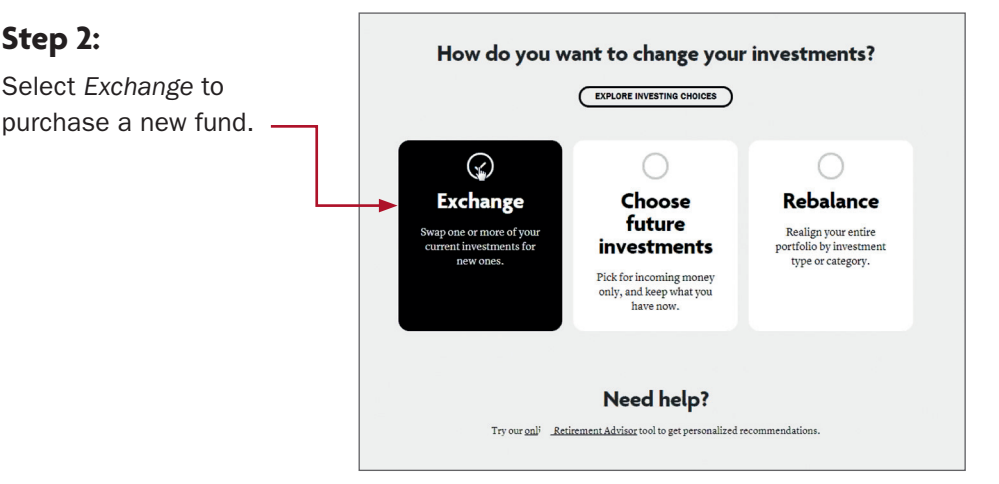

#### **Step 3:**

If you wish to transact between the Yale Target-Date Plus Service and brokerage assets, then select the *Brokerage transfer* link under the appropriate plan. If you're not in the Yale Target-Date Plus Service and want to transact on assets within your plan, select your plan and then *Next*.

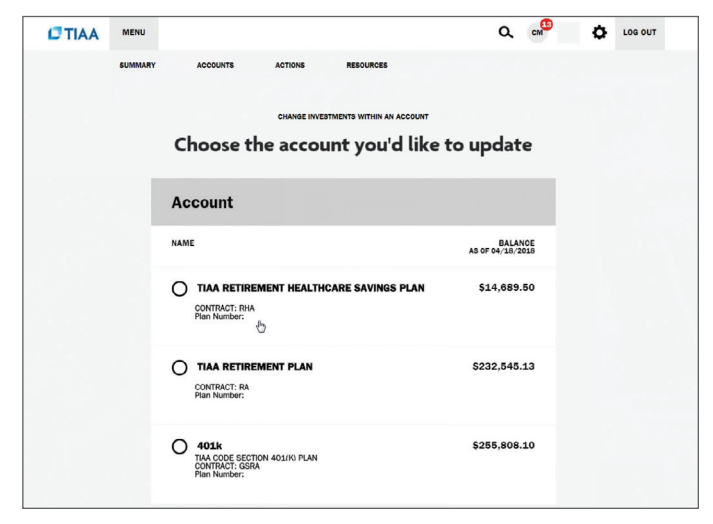

**[Before you begin](#page-2-0)**

**[Opening an account](#page-5-0)**

**[Access your account](#page-8-0)**

#### **[Buy and sell](#page-9-0)**

**[Automatic investments](#page-19-0) [View history](#page-27-0) [FAQs](#page-28-0) [Fees](#page-29-0) [Research & performance](#page-26-0)**

#### **Step 4:**

From there, you'll see your *Current Balance by Asset Class* within the particular plan. You will be able to confirm your balance and what can be moved to a new investment opportunity.

#### **Step 5:**

Select where you want the money to come from. The source can be either from your *Retirement Funds* or other *Brokerage Funds* within the brokerage account. In this example, the source will be the model portfolio. To begin, you must select the percentage of the model you want moved to the new investment opportunity. Once selected, this will populate the funds where the assets will be transferred from within the model. It will be proportional and each asset class will have the same percentage.

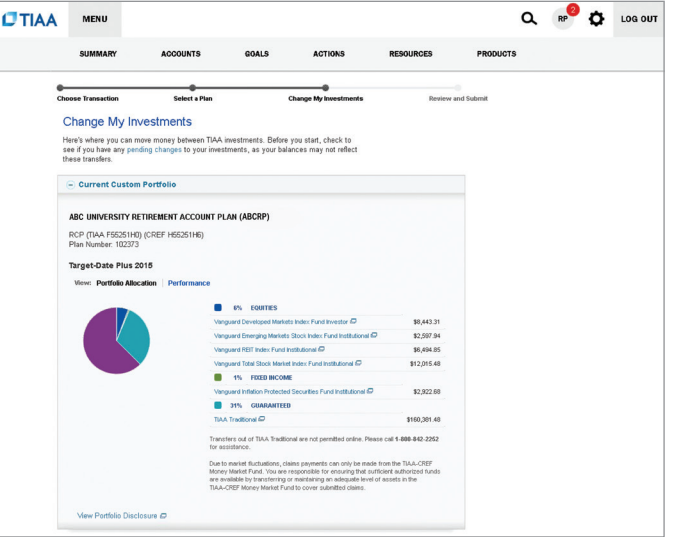

#### 1. Effective Date

For transactions related to brokerage, the effective date will be today's date. If after 4PM ET, the effective date will be the next business day.

Effective Date: 10/08/2018

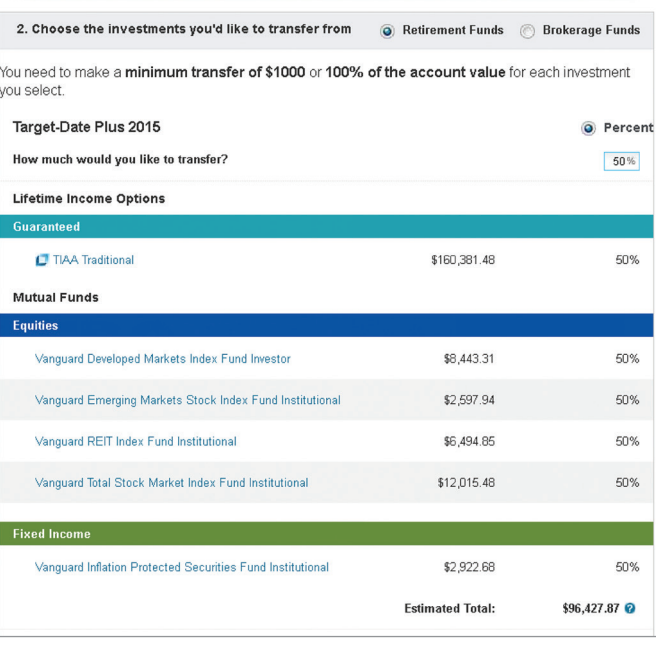

**[Before you begin](#page-2-0)**

**[Opening an account](#page-5-0)**

**[Access your account](#page-8-0)**

#### **[Buy and sell](#page-9-0)**

**[Automatic investments](#page-19-0)**

**[Research & performance](#page-26-0)**

**[View history](#page-27-0)**

**[FAQs](#page-28-0)**

**[Fees](#page-29-0)**

#### **Step 6:**

Next, select the transfer method, which will be a percent of assets. Please note: When there are more investments, there will be more choices. However, you will only be able to select a single option.

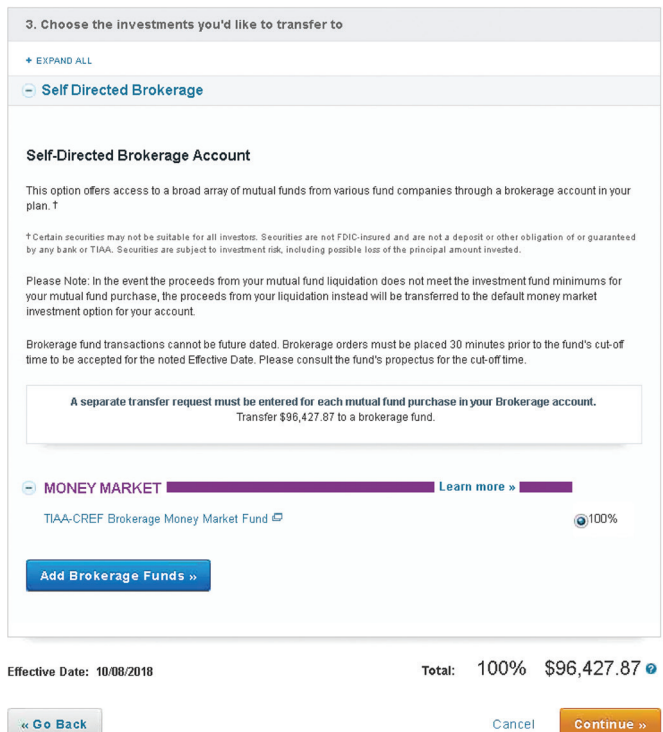

**[Before you begin](#page-2-0)**

**[Opening an account](#page-5-0)**

**[Access your account](#page-8-0)**

#### **[Buy and sell](#page-9-0)**

**[Automatic investments](#page-19-0) [View history](#page-27-0) [FAQs](#page-28-0) [Fees](#page-29-0) [Research & performance](#page-26-0)**

#### **Step 7:**

Next, select the *Add Brokerage Funds* box.

A pop-up window will appear for you to enter the ticker symbol or search for the fund you wish to purchase.

#### **Step 8:**

You can review important information for each option on the right-hand side by selecting the fund name.

Once you've decided on a fund, click *Add Fund* to proceed.

#### **Step 9:**

You will see that the new fund has been added to your list.

Once you have your set of destination funds, you'll decide how you want to allocate your assets. You can only allocate to one brokerage fund at a time. Select the *Destination Fund* and fill in the radio button indicating 100%.

Next, click *Continue*.

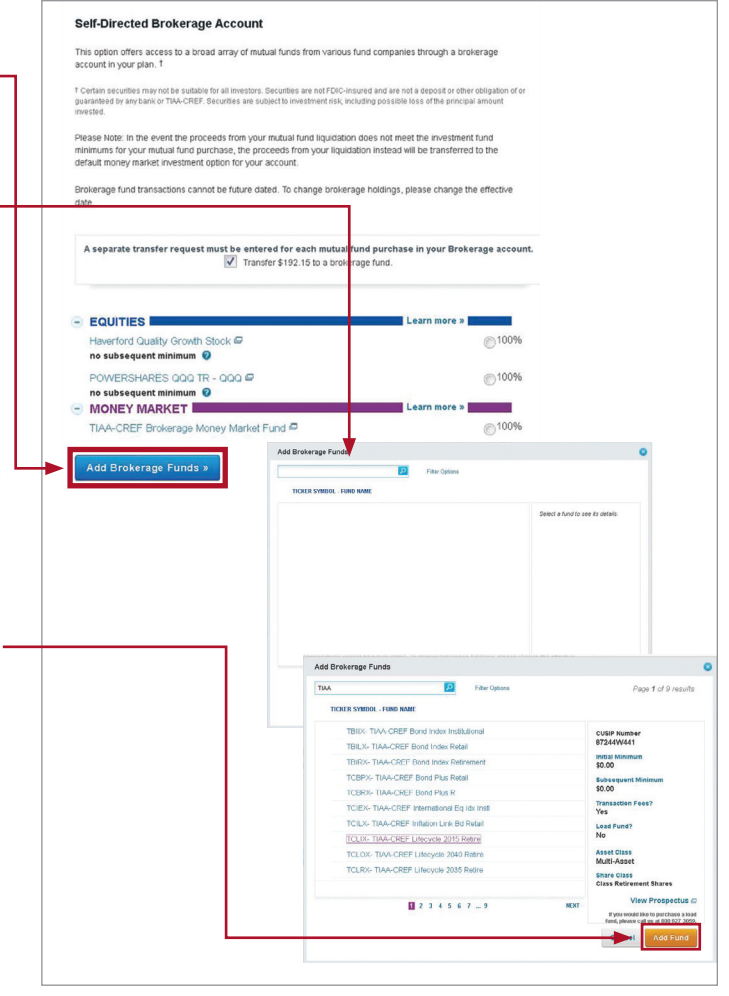

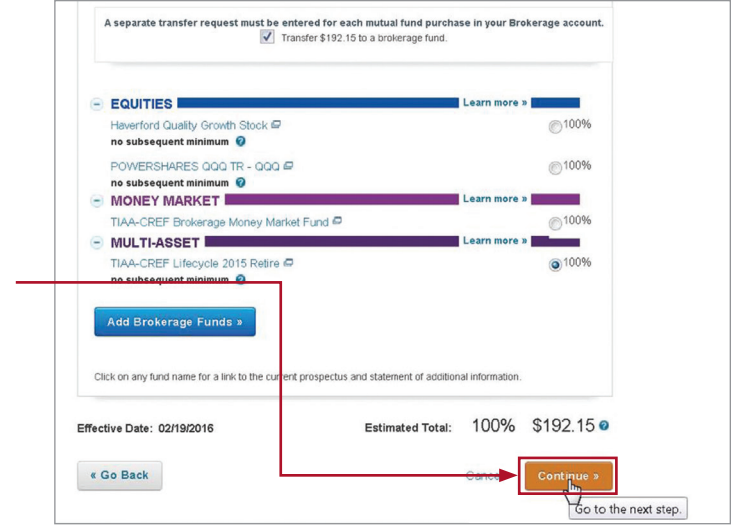

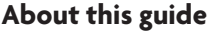

**[Before you begin](#page-2-0)**

**[Opening an account](#page-5-0)**

**[Access your account](#page-8-0)**

#### **[Buy and sell](#page-9-0)**

**[Automatic investments](#page-19-0)**

**[Research & performance](#page-26-0)**

**[View history](#page-27-0)**

**[FAQs](#page-28-0)**

**[Fees](#page-29-0)**

#### **Step 10:**

A final verification page will appear asking you to confirm you want to make the trade. You'll need to click on the *I understand* box, as well as *Prospectus Acknowledgment*.

To execute the trade, select *Submit*.

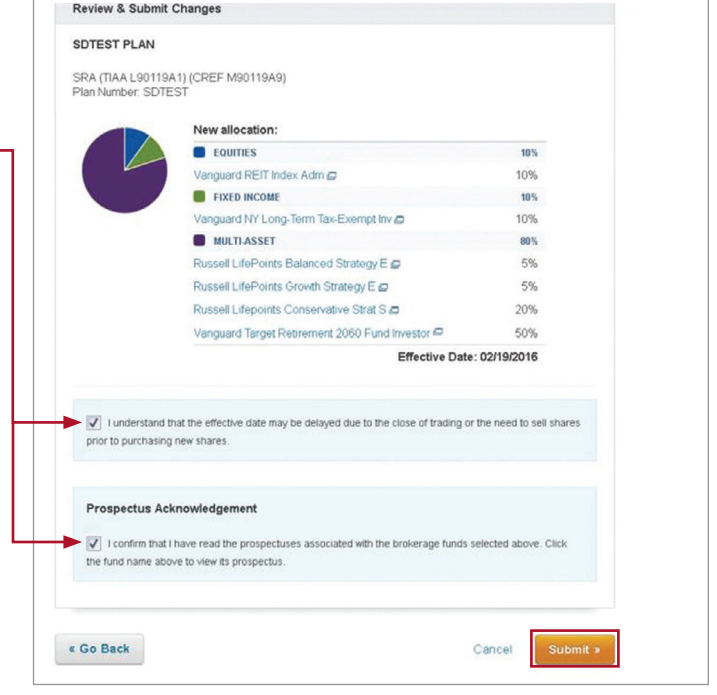

**[Before you begin](#page-2-0)**

**[Opening an account](#page-5-0)**

**[Access your account](#page-8-0)**

#### **[Buy and sell](#page-9-0)**

**[Automatic investments](#page-19-0)**

**[Research & performance](#page-26-0)**

**[View history](#page-27-0)**

**[FAQs](#page-28-0)**

**[Fees](#page-29-0)**

**How to buy and sell in your brokerage account when not subscribed to the Yale Target-Date Plus Service (and investing in the new lineup)**

#### **Step 1:**

**Step 2:**

Select *Exchange* to

Once you have logged in at TIAA.org/Yale click *Change investments*.

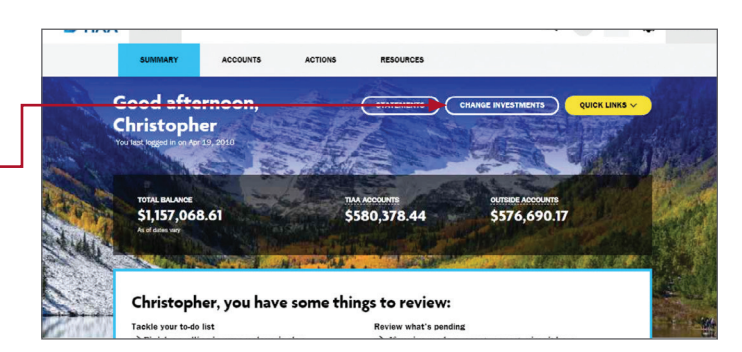

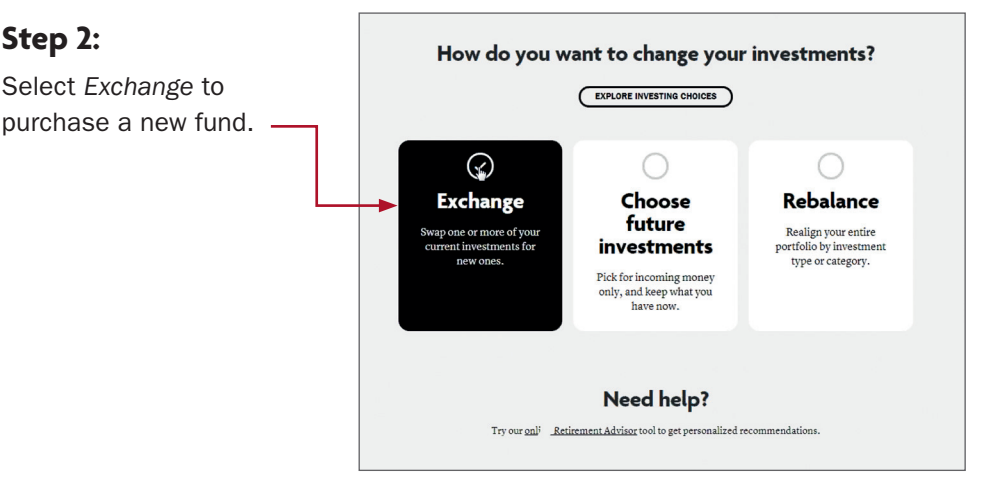

#### **Step 3:**

Select the plan in which you want to trade your brokerage assets.

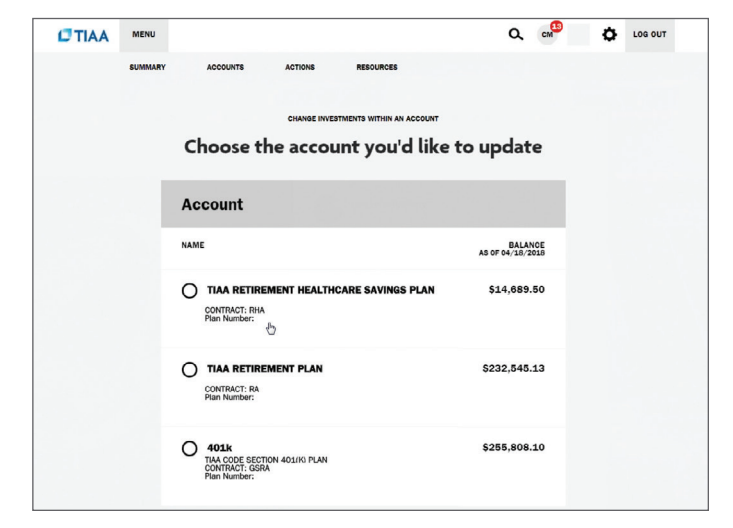

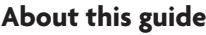

**[Before you begin](#page-2-0)**

**[Opening an account](#page-5-0)**

**[Access your account](#page-8-0)**

#### **[Buy and sell](#page-9-0)**

**[Automatic investments](#page-19-0) [View history](#page-27-0) [FAQs](#page-28-0) [Fees](#page-29-0) [Research & performance](#page-26-0)**

#### **Step 4:**

From there, you'll see your *Current Balance by Asset Class* within the particular plan. You will be able to confirm your balance and what can be move to a new investment opportunity.

#### **Step 5:**

Select where you want the money to come from. The source can be either from your *Retirement Funds* or other *Brokerage Funds* within the brokerage account.

Next, select the transfer method, either a portion of the funds as a percent of assets or dollar amount, or choose to *Transfer All*.

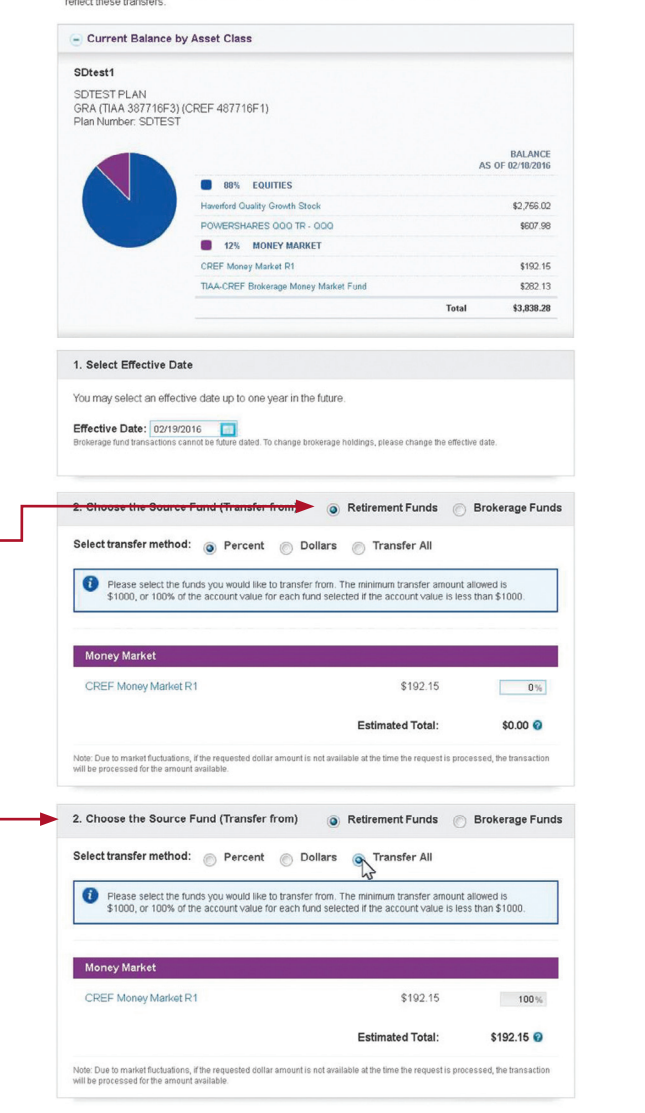

**[Before you begin](#page-2-0)**

**[Opening an account](#page-5-0)**

**[Access your account](#page-8-0)**

#### **[Buy and sell](#page-9-0)**

**[Automatic investments](#page-19-0)**

**[Research & performance](#page-26-0)**

**[View history](#page-27-0)**

**[FAQs](#page-28-0)**

**[Fees](#page-29-0)**

#### **Step 6:**

In the remaining steps, you'll *Choose the Destination Fund(s)*. You can select either core retirement assets or brokerage. If a brokerage investment is the destination fund, then you will need to check the box to enable brokerage selections.

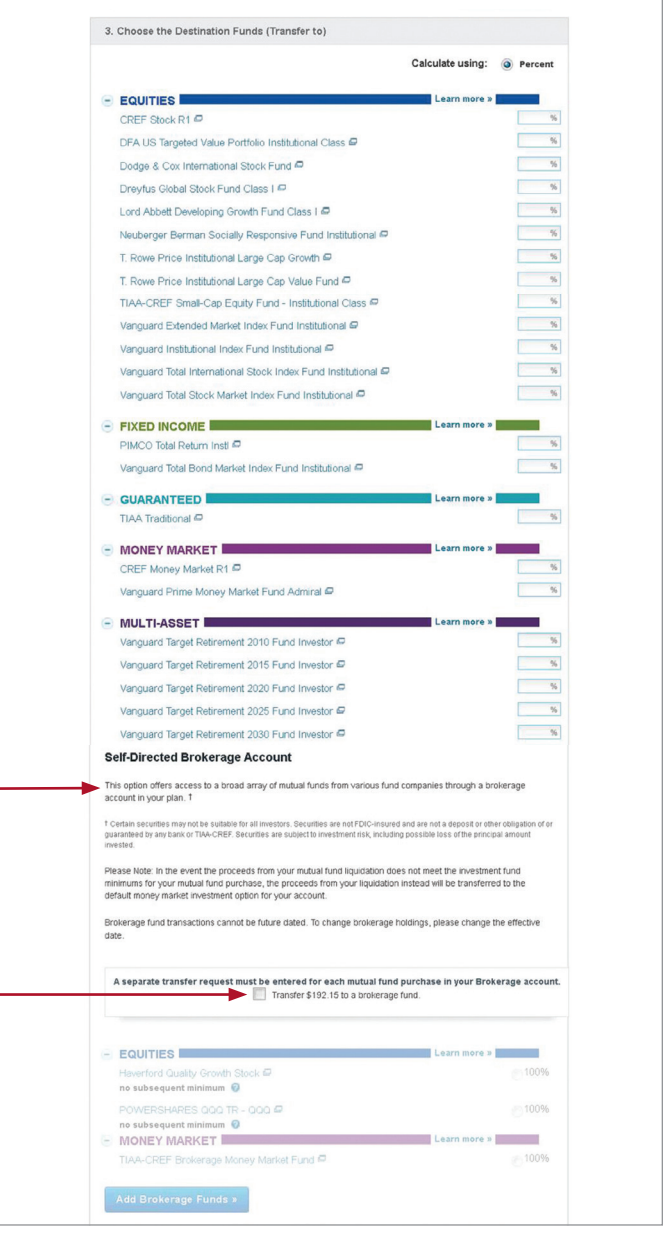

**[Before you begin](#page-2-0)**

**[Opening an account](#page-5-0)**

**[Access your account](#page-8-0)**

#### **[Buy and sell](#page-9-0)**

**[Automatic investments](#page-19-0) [View history](#page-27-0) [FAQs](#page-28-0) [Fees](#page-29-0) [Research & performance](#page-26-0)**

#### **Step 7:**

Next, select the *Add Brokerage Funds* box.

A pop-up window will appear for you to enter the ticker symbol of search for the fund you wish to purchase.

#### **Step 8:**

You can review important information for each option on the right-hand side by selecting the fund name.

Once you've decided on a fund, click *Add Fund* to proceed.

#### **Step 9:**

You will see that the new fund has been added to your list.

Once you have your set of destination funds, you'll decide how you want to allocate your assets. You can only allocate to one brokerage fund at a time. Select the destination fund and fill in the radio button indicating 100%.

Next, click *Continue*.

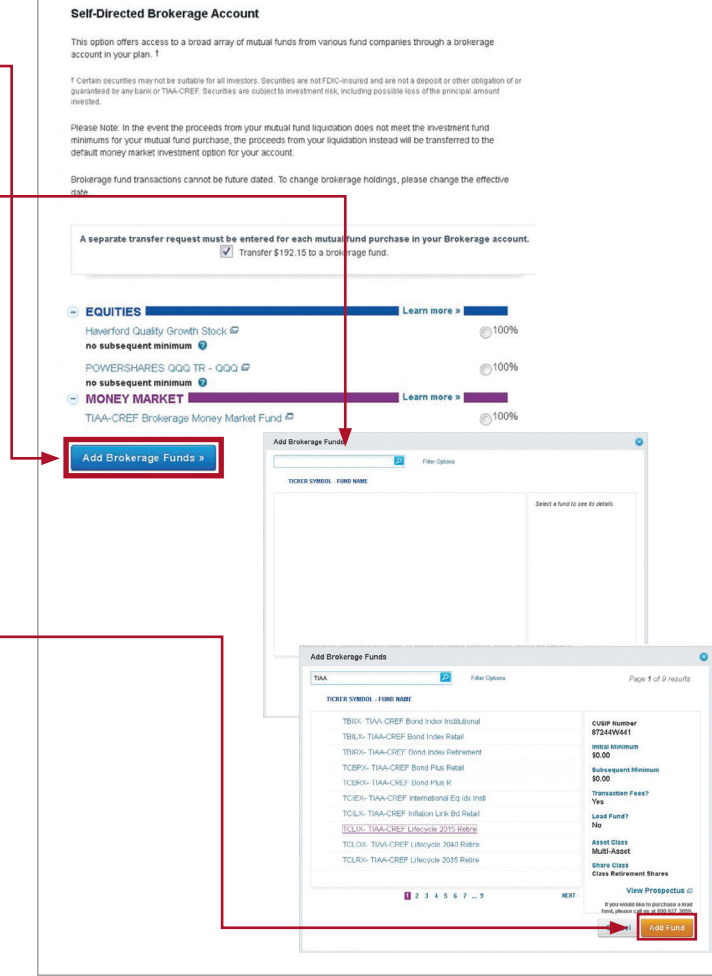

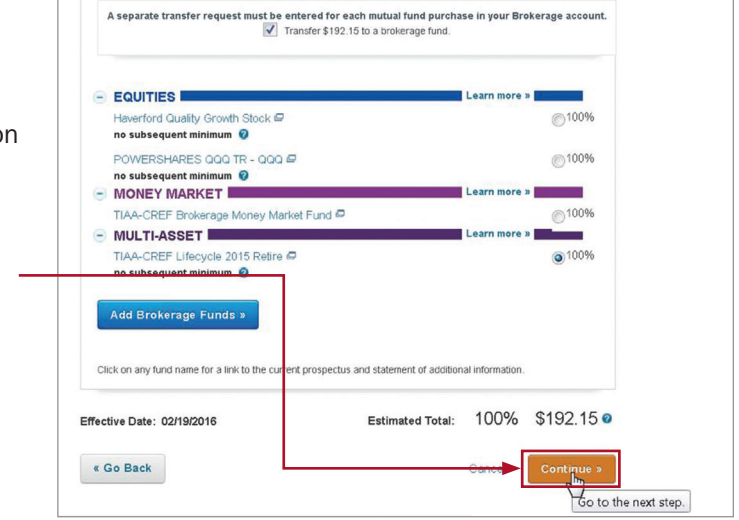

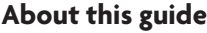

**[Before you begin](#page-2-0)**

**[Opening an account](#page-5-0)**

**[Access your account](#page-8-0)**

#### **[Buy and sell](#page-9-0)**

**[Automatic investments](#page-19-0)**

**[Research & performance](#page-26-0)**

**[View history](#page-27-0)**

**[FAQs](#page-28-0)**

**[Fees](#page-29-0)**

#### **Step 10:**

A final verification page will appear asking you to confirm you want to make the trade. You can check on the *I understand* box, as well as *Prospectus acknowledgement*.

To execute the trade, select *Submit*.

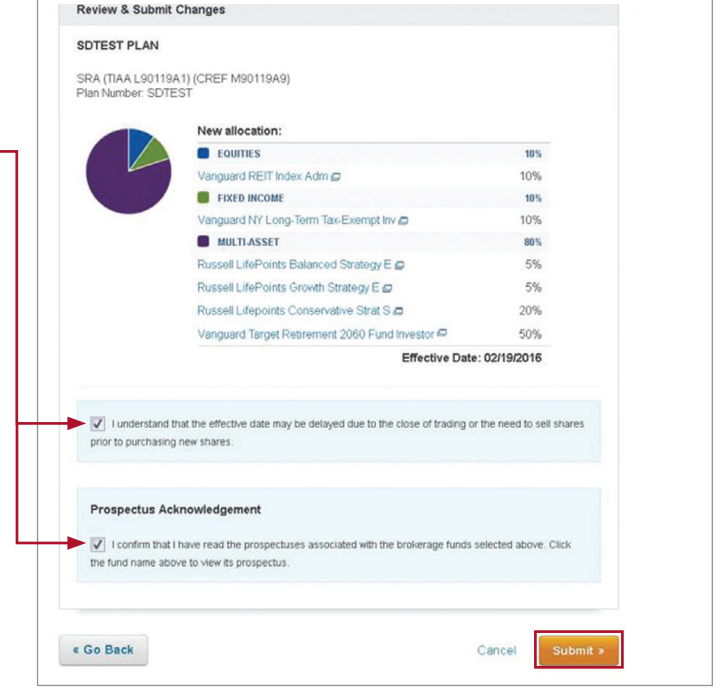

<span id="page-19-0"></span>**[Before you begin](#page-2-0)**

**[Opening an account](#page-5-0)**

**[Access your account](#page-8-0)**

**[Buy and sell](#page-9-0)**

**Automatic investments**

**[Research & performance](#page-26-0)**

**[View history](#page-27-0)**

**[FAQs](#page-28-0)**

**[Fees](#page-29-0)**

### **Mutual fund automatic investment/allocation plans when subscribed to the Yale Target-Date Plus Service**

#### **Step 1:**

Once you have logged in at TIAA.org/Yale, find your retirement investments on the secure home page, then click *Change Investments*.

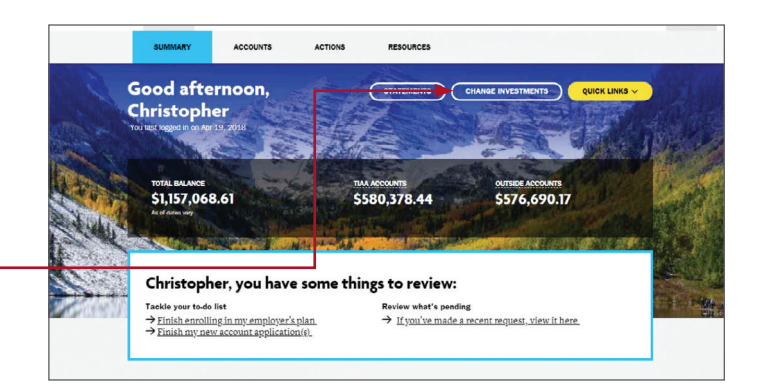

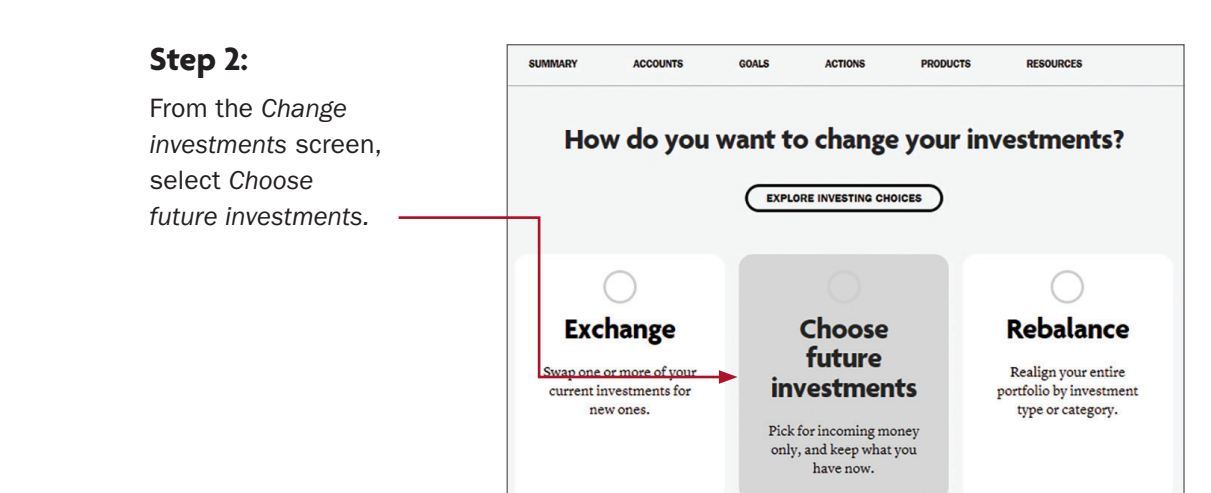

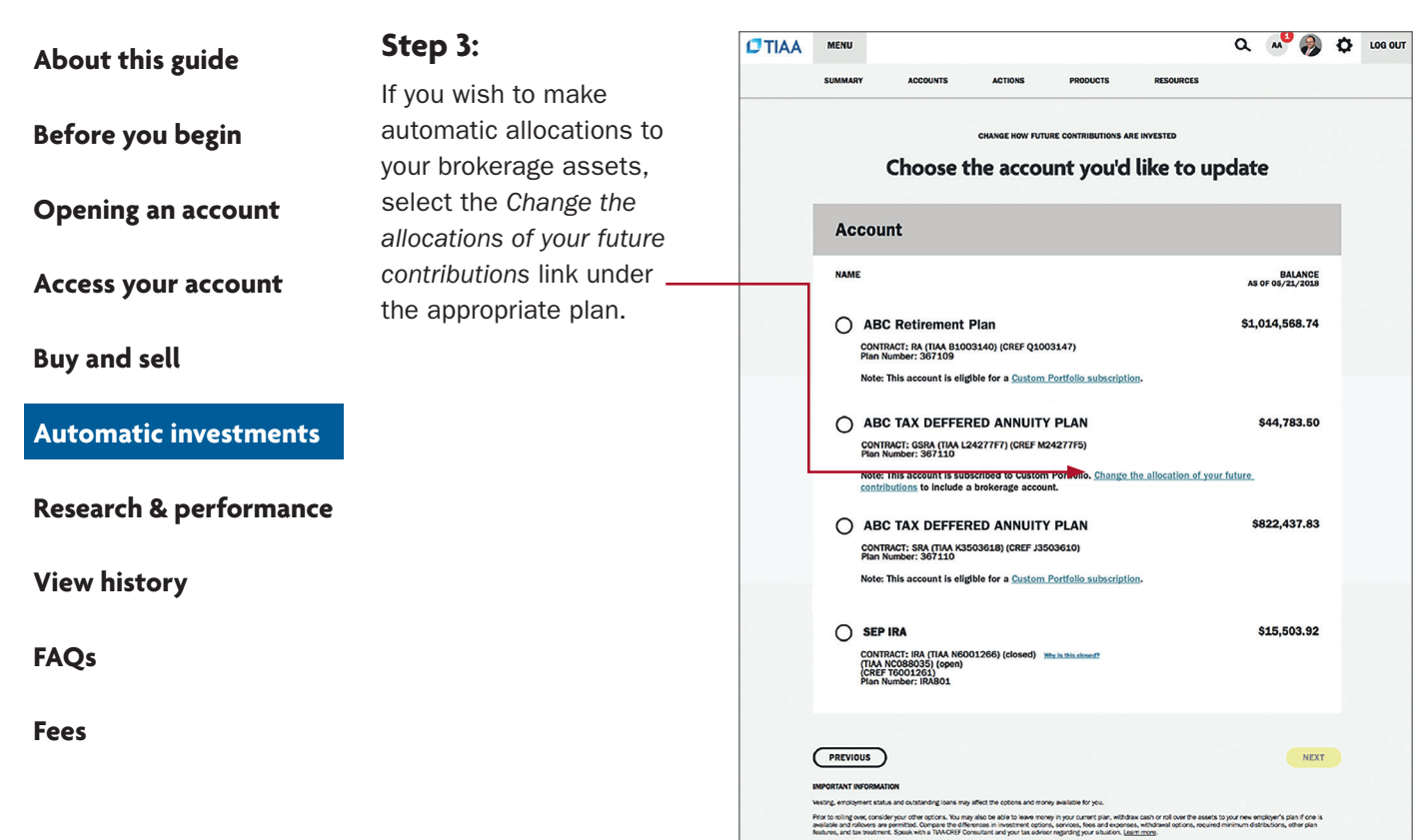

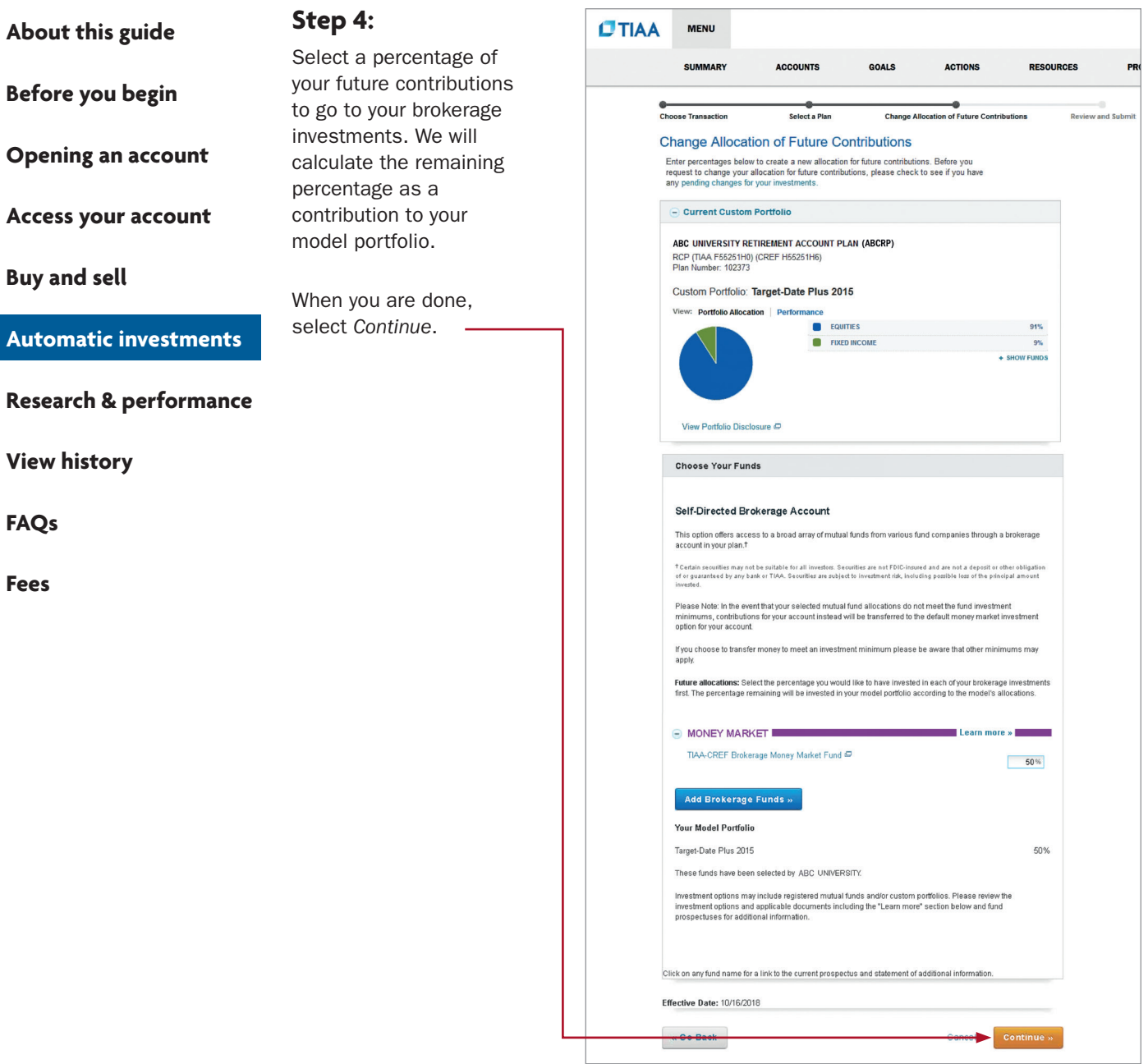

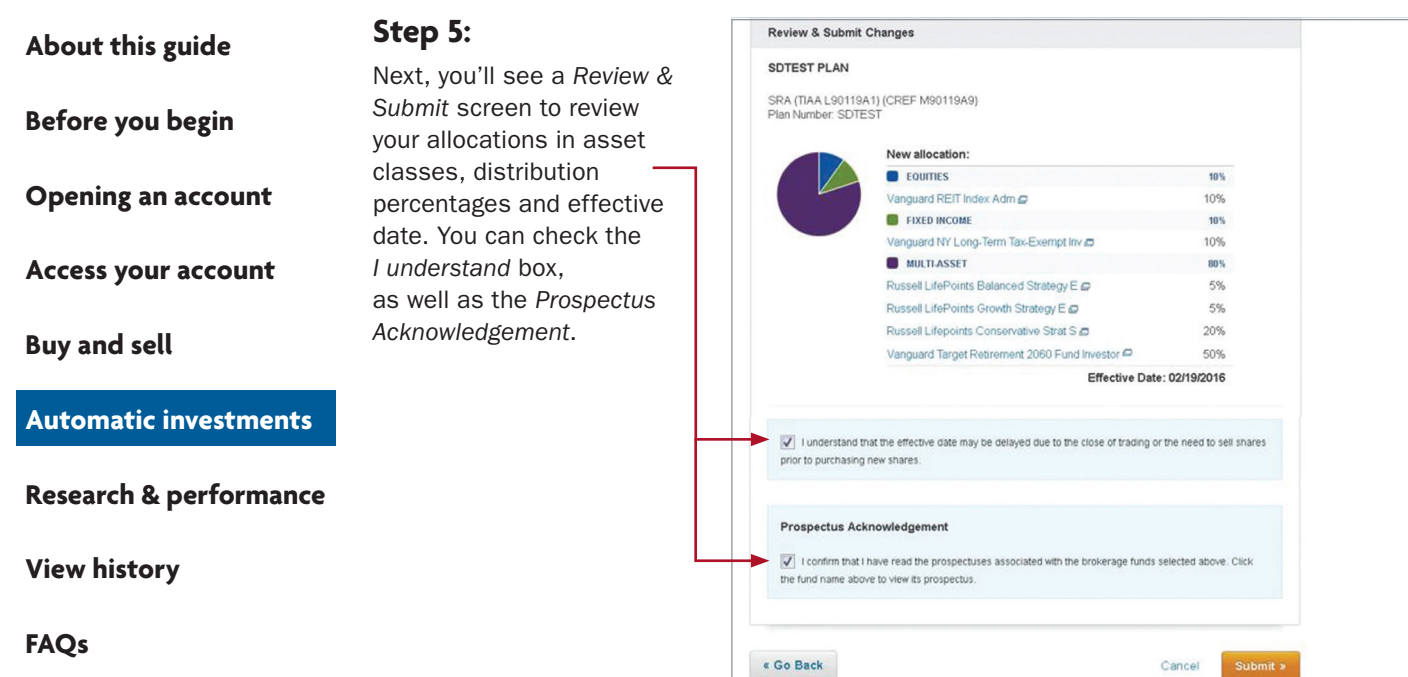

**[Fees](#page-29-0)**

#### **Step 6:**

You'll see a confirmation page that shows the changes to the allocations for your future contributions have been received.

#### Change Allocation of Future Contributions

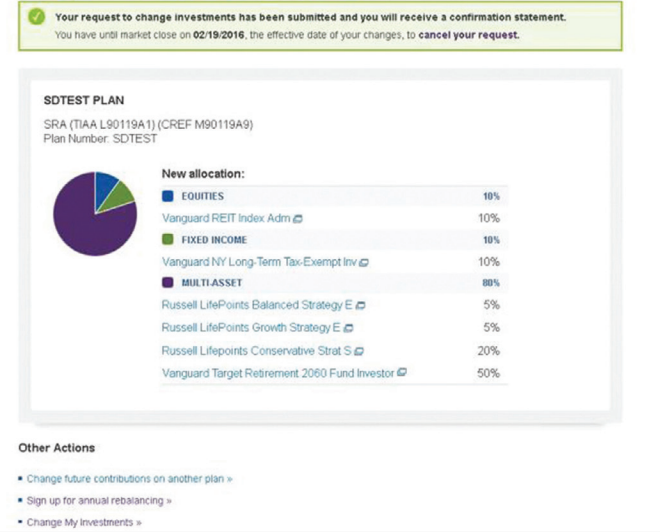

**[Before you begin](#page-2-0)**

**[Opening an account](#page-5-0)**

**[Access your account](#page-8-0)**

**[Buy and sell](#page-9-0)**

**[Automatic investments](#page-19-0)**

**[Research & performance](#page-26-0)**

**[View history](#page-27-0)**

**[FAQs](#page-28-0)**

**[Fees](#page-29-0)**

### **Mutual fund automatic investment/allocation plans when not subscribed to the Yale Target Date Plus Service (and investing in the new lineup)**

Once you own a brokerage mutual fund, you have the ability to make additional investments through your recurring contributions on an ongoing basis.

#### **Step 1:**

Once you have logged in at TIAA.org/Yale, find your retirement investments on the secure home page, then click *Change Investments*.

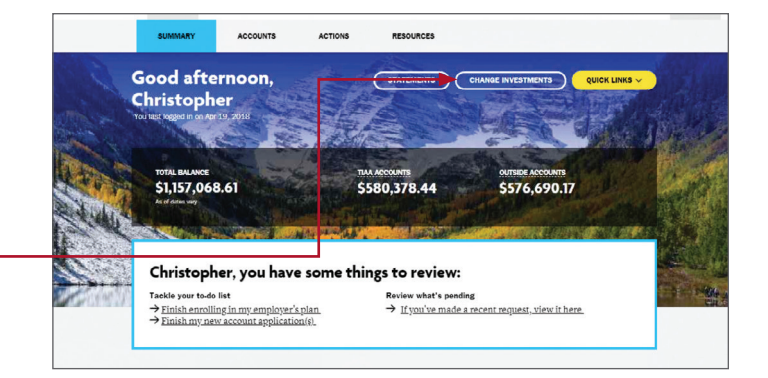

#### **Step 2:**

From the *Change investments* screen, select *Choose future investments.*

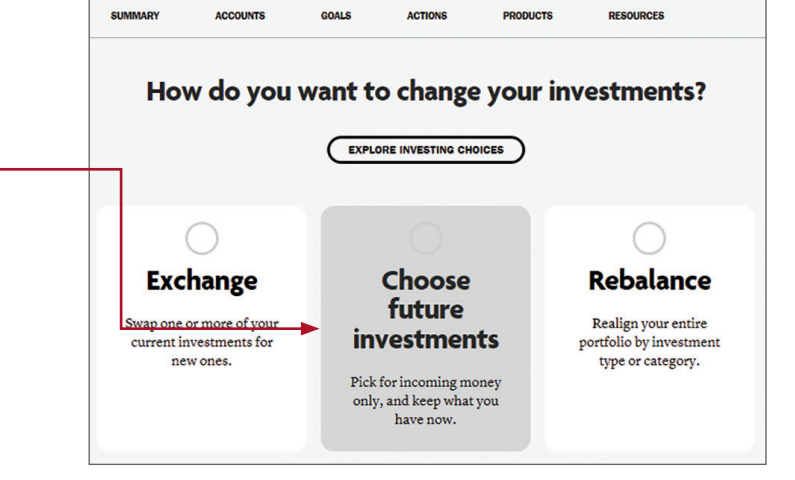

**[Before you begin](#page-2-0)**

**[Opening an account](#page-5-0)**

**[Access your account](#page-8-0)**

**[Buy and sell](#page-9-0)**

#### **[Automatic investments](#page-19-0)**

**[Research & performance](#page-26-0)**

**[View history](#page-27-0)**

**[FAQs](#page-28-0)**

**[Fees](#page-29-0)**

#### **Step 3:**

To start, select the fund and percentage you would like allocated to that fund. Contributions can go to both or either core and brokerage assets based upon your strategy. When allocating, it's important that the final percentage is 100%. Once the percentage equals 100%, click *Continue*.

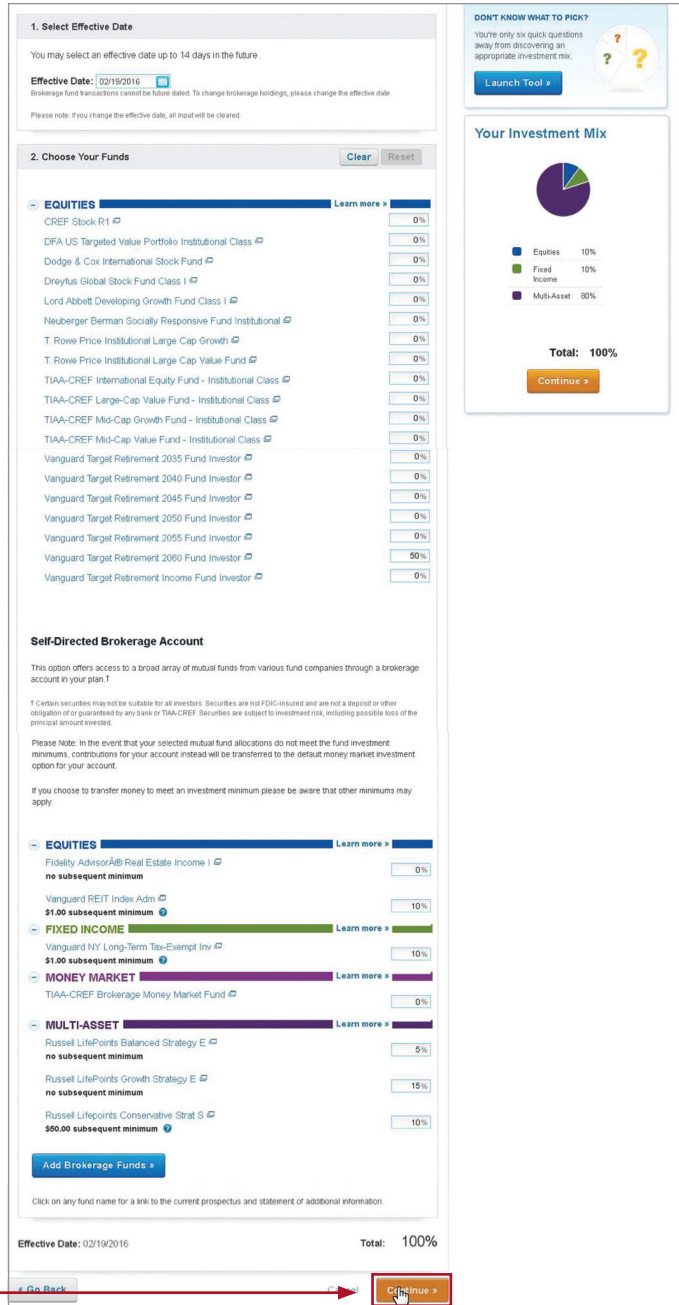

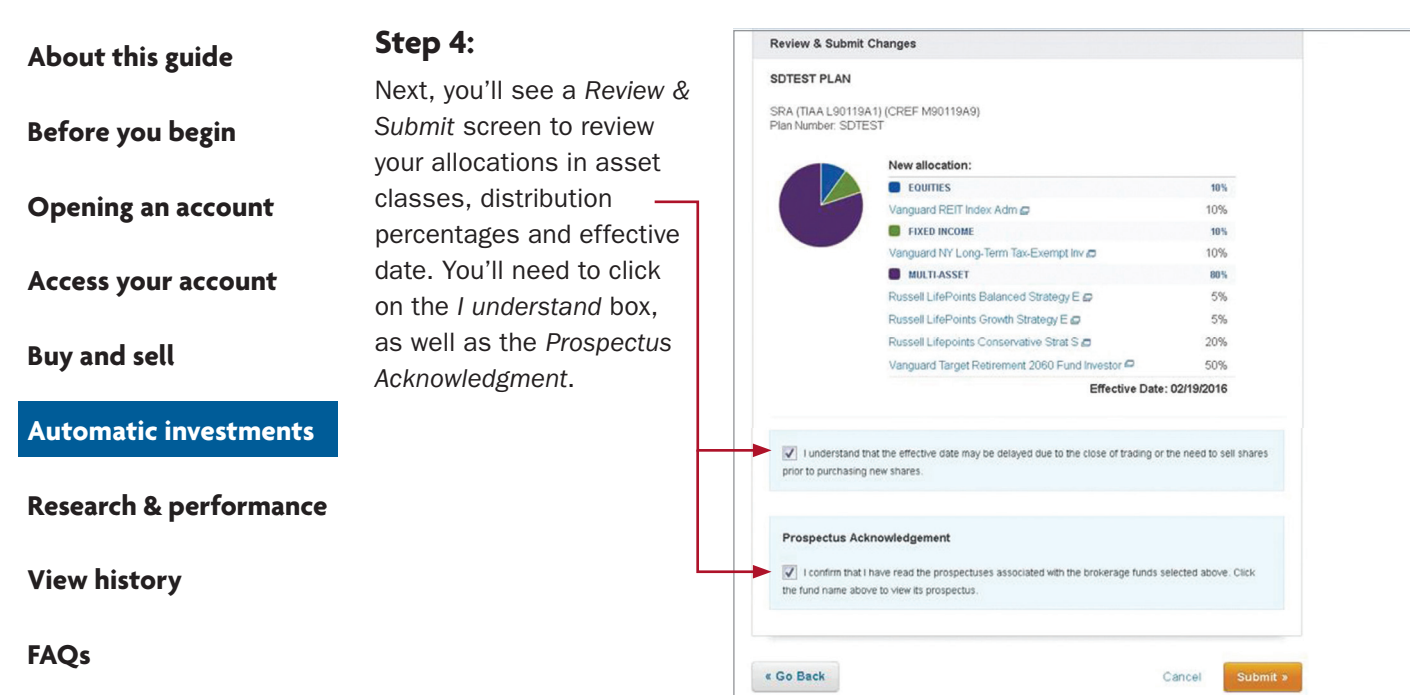

**Step 5:**

**[Fees](#page-29-0)**

You'll see a confirmation page that shows the changes to the allocations for your future contributions have been received.

Change Allocation of Future Contributions

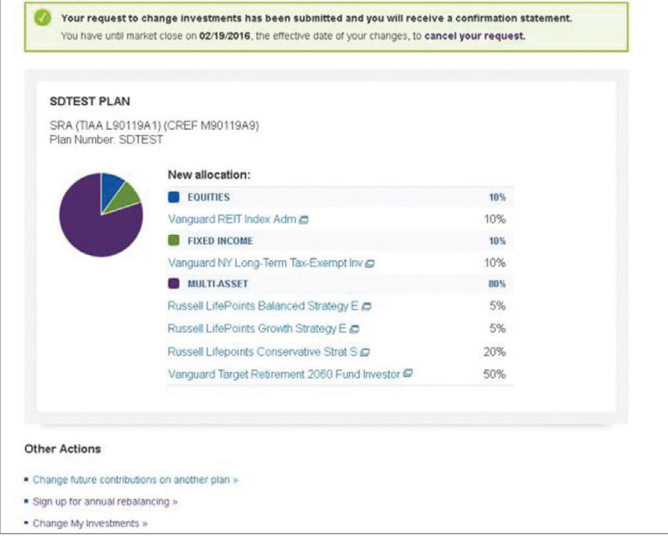

#### <span id="page-26-0"></span>**[Before you begin](#page-2-0)**

#### **[Opening an account](#page-5-0)**

**[Access your account](#page-8-0)**

**[Buy and sell](#page-9-0)**

**[Automatic investments](#page-19-0)**

#### **Research & performance**

**[View history](#page-27-0)**

**[FAQs](#page-28-0)**

**[Fees](#page-29-0)**

### **Research & performance**

One key to building a strategic investing plan is to be educated on your investing options and the performance of each of those options.

Through TIAA.org, you'll be able to educate yourself on funds, and stay up-to-date on current financial trends and financial news. Click on *Resources* and then select *Mutual funds*.

By selecting the *Mutual funds* option, you'll be able to see the various fund options that you can choose from to build your portfolio.

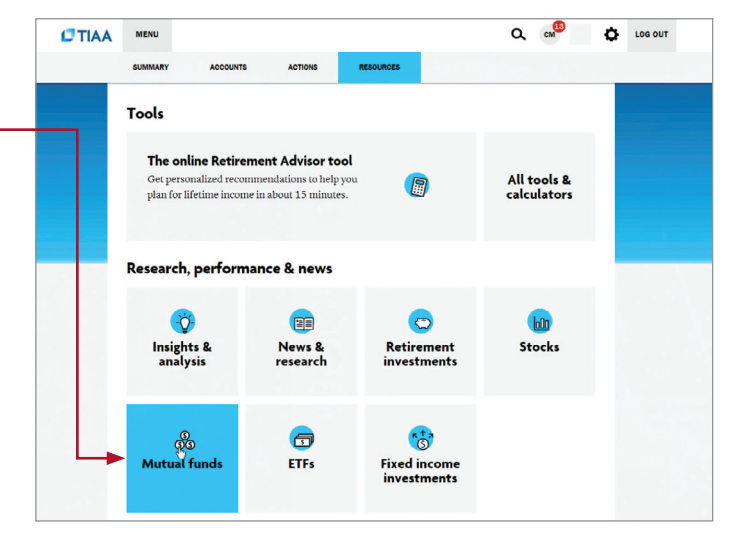

To research funds, you can click on the *Screener* tab. Here, you can set up criteria to find funds that support your strategy.

You also have the ability to select up to five funds and then click *Compare* to see how your options match up, how share classes compare to one another and more, all designed to help you become better educated and a more informed manager of your financial future.

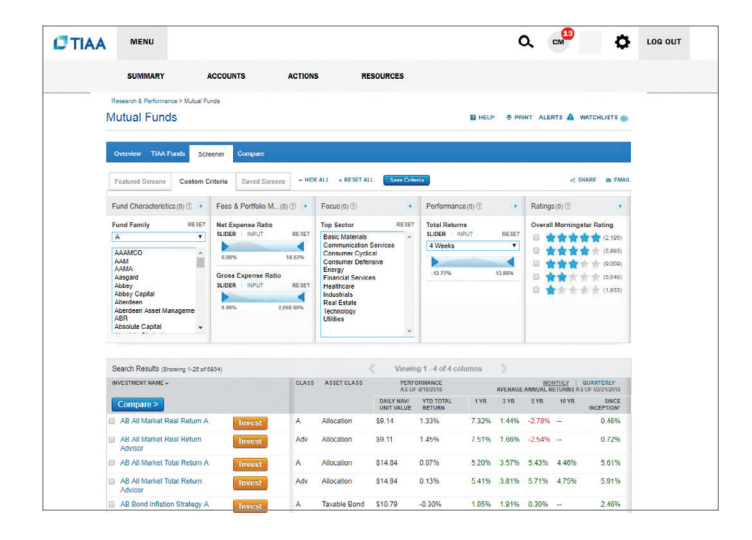

<span id="page-27-0"></span>**[About this guide](#page-1-0) [Before you begin](#page-2-0) [Opening an account](#page-5-0) [Access your account](#page-8-0) [Buy and sell](#page-9-0) [Automatic investments](#page-19-0)**

**[Research & performance](#page-26-0)**

**View history**

**[FAQs](#page-28-0)**

**[Fees](#page-29-0)**

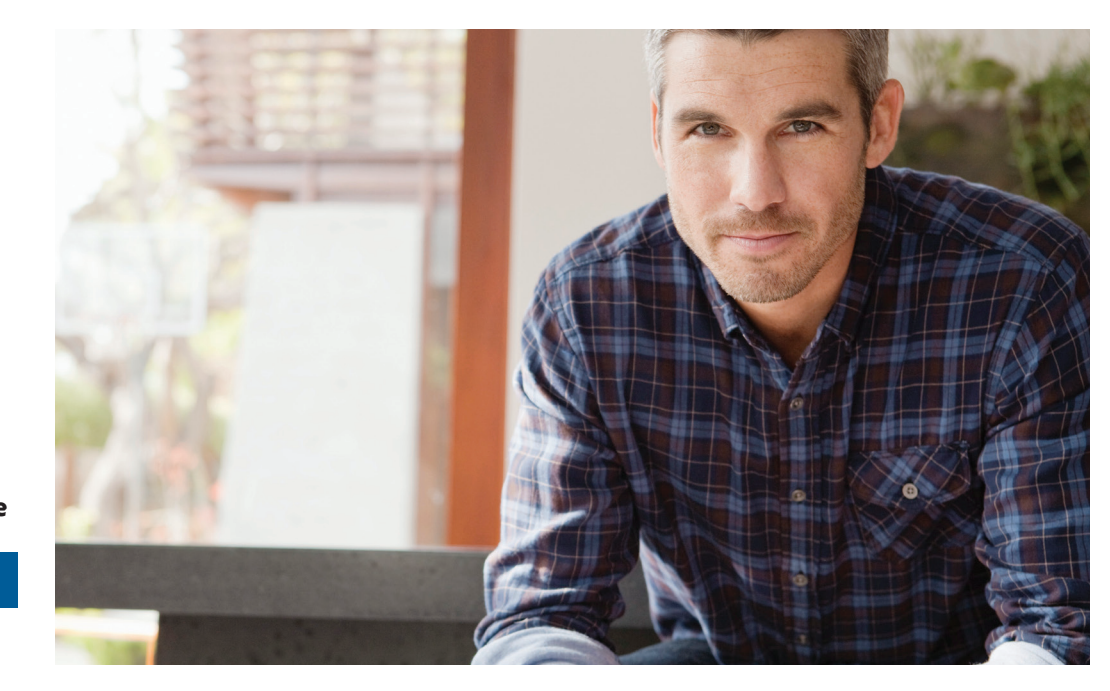

### **View transaction history**

Confirmations are sent for every trade. You can view your entire transaction history by logging in to your account at TIAA.org/Yale or through your monthly brokerage and quarterly combined retirement account statements.

#### Important notes:

- Trades placed before the investment trade cut-off time typically  $4$  p.m. (ET), will be executed that business day. Transfers between the brokerage account and another account or fund available through the retirement plan(s) are subject to brokerage settlement periods and can take several days to complete.
- Transactions involving the sale of brokerage investments need to be placed 30 minutes before the mutual fund's cut-off time (see above) in order to be executed that business day. Cut-off times can be found in the mutual fund's prospectus. Transfers between the brokerage account and another account or fund available through retirement plan(s) are subject to brokerage settlement periods and can take several days to complete.

**Frequently asked questions**

#### <span id="page-28-0"></span>**[Before you begin](#page-2-0)**

**[Opening an account](#page-5-0)**

**[Access your account](#page-8-0)**

**[Buy and sell](#page-9-0)**

**[Automatic investments](#page-19-0)**

**[Research & performance](#page-26-0)**

**[View history](#page-27-0)**

#### **FAQs**

**[Fees](#page-29-0)**

#### Q: How can I take a distribution or withdrawal from my brokerage account?

A: Distributions or withdrawals from your brokerage account aren't made directly. To receive distributions or withdrawals from the funds in your brokerage account, you first must transfer the amount you wish to withdraw from your brokerage account to the core investment lineup or the Yale Target-Date Plus Service, then request a withdrawal. This process takes several days and will be subject to transaction fee(s). Please call the number on the back cover of this guide for more information about transferring from the brokerage account prior to taking your distribution or withdrawal.

#### Q: Are there any fees associated with my brokerage account?

A: If you open a brokerage account, you will be charged a commission on all applicable transactions based upon the fees outlined in the Customer Account Agreement or dictated by the terms of the fund. Please see the *Fees* section that follows these FAQs for more detailed information.

#### Q: Will my brokerage account be monitored by anyone besides me?

A: No. Unlike the plan-sponsored retirement accounts, it is the responsibility of each individual to monitor and manage their own self-directed brokerage account. TIAA.org provides tools that allow individuals to compare investment options, review share classes available and other factors so that you can make informed decisions.

#### Q: Will I receive confirmations of my trades?

A: Yes. A confirmation for every trade is sent to you, according to your preferences. You can always view your transaction history or trade confirmations in the secure portion of TIAA.org/Yale or on your monthly brokerage account statements.

#### Q: Are brokerage services available to foreign address participants?

A: No. TIAA Brokerage is only available to enrolled plan participants with a permanent U.S. residential and mailing address.

<span id="page-29-0"></span>**[Before you begin](#page-2-0)**

**[Opening an account](#page-5-0)**

**[Access your account](#page-8-0)**

**[Buy and sell](#page-9-0)**

**[Automatic investments](#page-19-0)**

**[Research & performance](#page-26-0)**

**[View history](#page-27-0)**

**[FAQs](#page-28-0)**

**Fees**

### **Transaction fees**

Transaction fees are charged in accordance with the TIAA Commission and Fee Schedule shown below.

- There are no annual account maintenance fees for a self-directed brokerage account you have through the Yale retirement savings program.
- Trading fees, redemption fees, and other fees may still apply.
- **Please see the Customer Account Agreement for information about fees.**

#### **TIAA Self-Directed Brokerage Account Customer Account Agreement**

#### **Commission and Fee Schedule**

Not all fees apply or are pertinent to all employer-sponsored plans. See individual plan for investment option details.

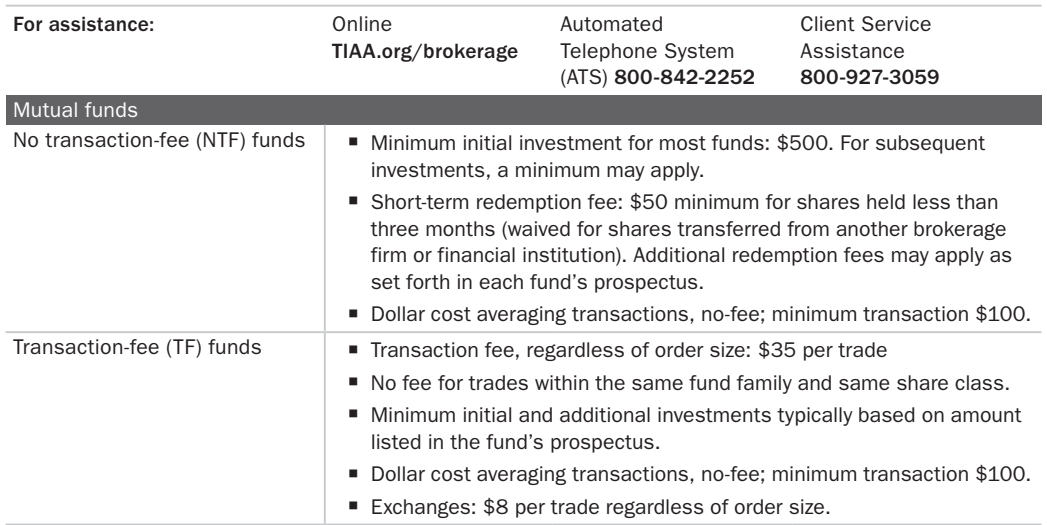

For complete information about the brokerage account, read the TIAA Brokerage Account Customer Account Agreement or visit TIAA Brokerage forms at [TIAA.org/public/brokerage/custsvce/forms.](https://www.tiaa.org/public/brokerage/custsvce/forms.html)html. Additional fees and expenses apply to a continued investment in the funds and are described in the funds' current prospectus.

Important note about the Vanguard funds: The Admiral and Investor share classes have the same investment minimum. The Admiral class may have lower expenses. Additionally, Yale retirement savings program balances in each Vanguard fund mutual fund will be reviewed quarterly to determine whether they qualify at the aggregate level for a lower-cost share class. If the total value in a Vanguard fund across all plans qualifies, all Yale balances in that fund will be promoted to that new share class. Annually, Vanguard will evaluate the total Yale retirement savings program holdings in each fund and determine whether they collectively meet the minimum requirements for a particular share class. If the total balance in a Vanguard fund falls below the minimum requirement for that share class, all balances in that fund will be demoted to the eligible share class that meets the corresponding minimum requirement.

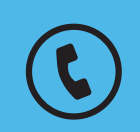

**For questions about your brokerage account, please contact us at 800-927-3059.**

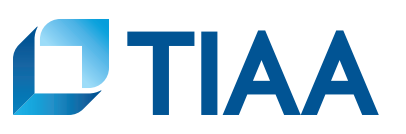

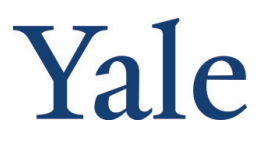

This material is for informational or educational purposes only and does not constitute investment advice under ERISA. This material does not take into account any specific objectives or circumstances of any particular investor, or suggest any specific course of action. Investment decisions should be made based on the investor's own objectives and circumstances.

*You should consider the investment objectives, risks, charges, and expenses carefully before investing. Please call 877-518-9161 for a prospectus that contains this and other information. Please read the prospectus carefully before investing.*

Investment, insurance, and annuity products are not FDIC insured, are not bank guaranteed, are not bank deposits, are not insured by any federal government agency, are not a condition to any banking service or activity, and may lose value.

TIAA Brokerage, a division of TIAA-CREF Individual & Institutional Services, LLC, Member FINRA/SIPC, distributes securities. Brokerage accounts are carried by Pershing, LLC, a subsidiary of The Bank of New York Mellon Corporation, Member FINRA, NYSE, SIPC.

TIAA Brokerage reserves the right to change its fee and commission schedule at its discretion, subject to notification in accordance with applicable laws and regulations.

Some securities may not be suitable for all investors.

©2020 Teachers Insurance and Annuity Association of America-College Retirement Equities Fund, 730 Third Avenue, New York, NY 10017